# ounuere erfold über 20 Jahre

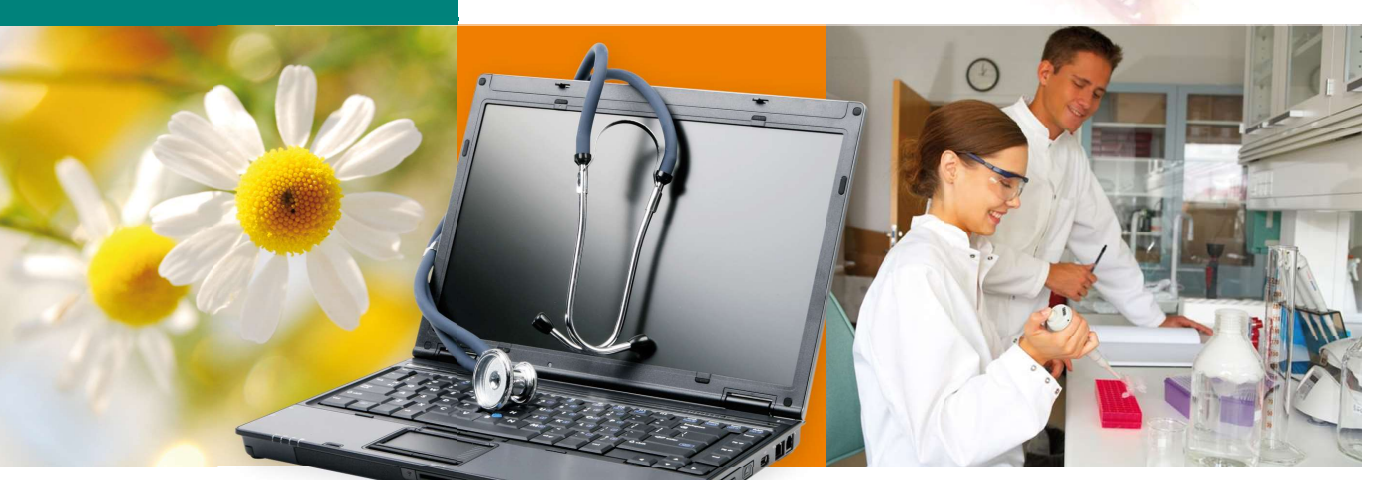

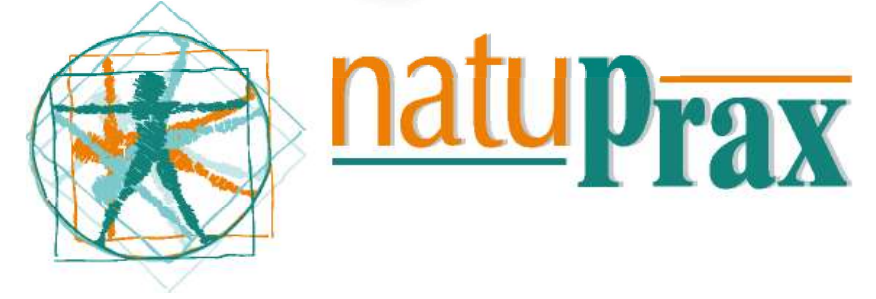

Praxissoftware für Heilpraktiker, privatabrechnende Ärzte, Tierheilpraktiker und Naturärzte der Schweiz

**NatuPrax** Die Verwaltungssoftware für privatabrechnende Ärzte, Heilpraktiker, Tierheilpraktiker und Naturärzte der Schweiz.

# Sie als guter Therapeut

zeichnen sich aus durch großes Fachwissen, soziale Kompetenz und mit einem feinen Gespür für die Bedürfnisse Ihrer Patienten. Eine erfolgreiche Praxis aber braucht mehr. Damit im Praxisalltag der Patient im Mittelpunkt bleibt, müssen Organisation- und Verwaltungsvorgänge einfach und übersichtlich sein. Wir wissen, wie viel Zeit und Geld Ihnen durch administrative Aufgaben verloren gehen kann. NatuPrax wurde im Jahr 1987 erstmals eingesetzt und in enger Kooperation mit Fachleuten aus den medizinischen Berufen entwickelt und ständig aktualisiert. Dabei wurde besonderer Wert auf eine möglichst einfache Bedienung gelegt, so dass NatuPrax auch von ungeübten Anwendern schnell erlernt und eingesetzt werden kann. NatuPrax ist einfach der ideale Helfer in Ihrer Praxis. NatuPrax ist geeignet für Heilpraktiker, Tierheilpraktiker, privatabrechnende Ärzte und Naturärzte der Schweiz.

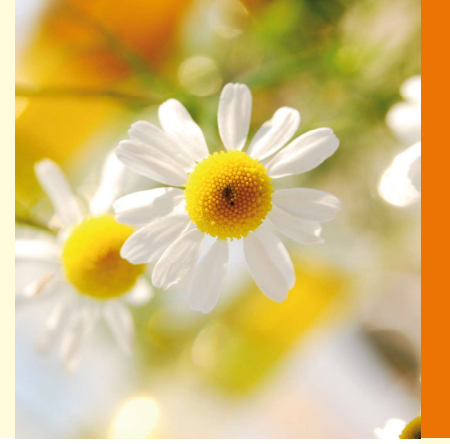

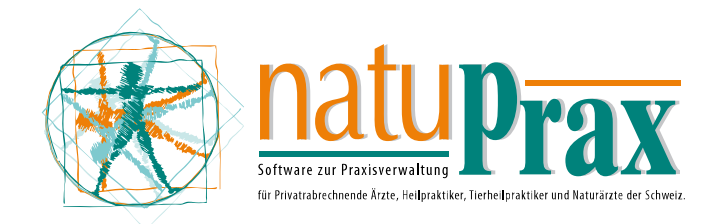

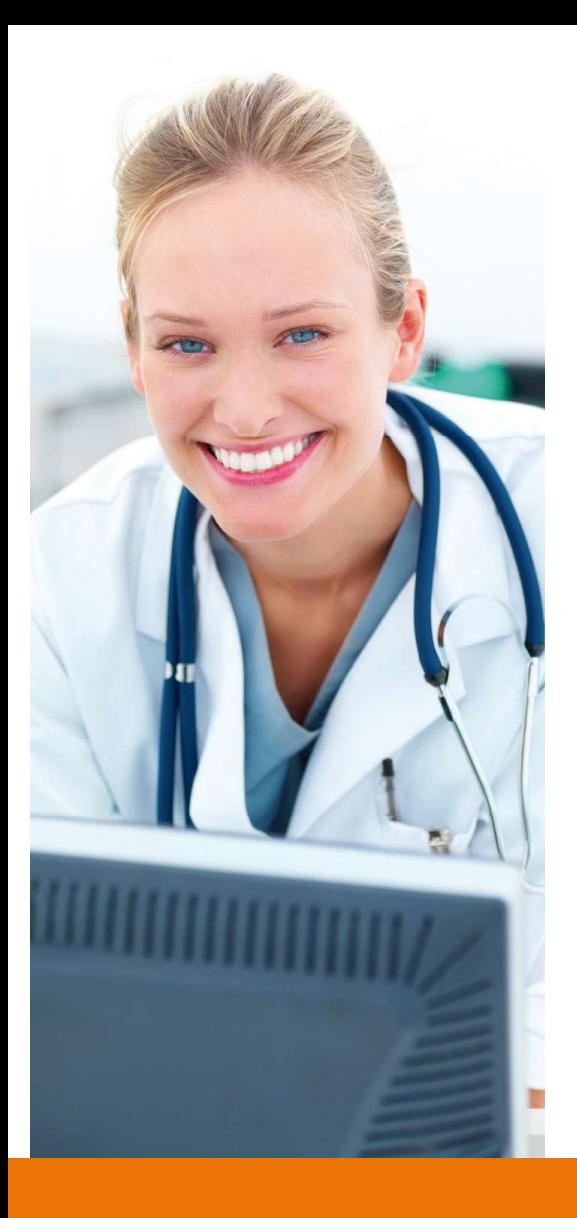

# Programm

Sie heilen und therapieren Menschen oder Tiere. Mit Ihrem Fachwissen finden Sie immer die richtige Anwendung für Ihre Patienten. Sie führen Ihre Praxis und arbeiten mit Ihren Mitarbeitern Hand in Hand.

# Was wir tun:

Wir entwickeln seit 1987 Softwarelösungen für Heilpraktiker, Tierheilpraktiker und privatabrechnende Ärzte. Durch die enge Zusammenarbeit mit Ihnen konnten wir unsere Software NatuPrax ideal auf Ihre Bedürfnisse zuschneiden.

# Was wir für Sie tun:

Wir schaffen Zeit, Übersicht und schnellen Zugriff auf Informationen. Praxisabläufe werden strukturiert und Ihre Patientendaten sind immer aktuell. Durch NatuPrax gewinnen Sie mehr Zeit für Ihre Patienten und für sich selbst. NatuPrax ist leicht zu bedienen, der Programmaufbau ist intuitiv und einfach gestaltet. Durch NatuPrax haben Sie noch mehr Praxiserfolg.

Optimieren Sie Ihre Praxis- Büroprozesse, um so mehr Zeit für das Wesentliche zu haben: Ihre Patienten.

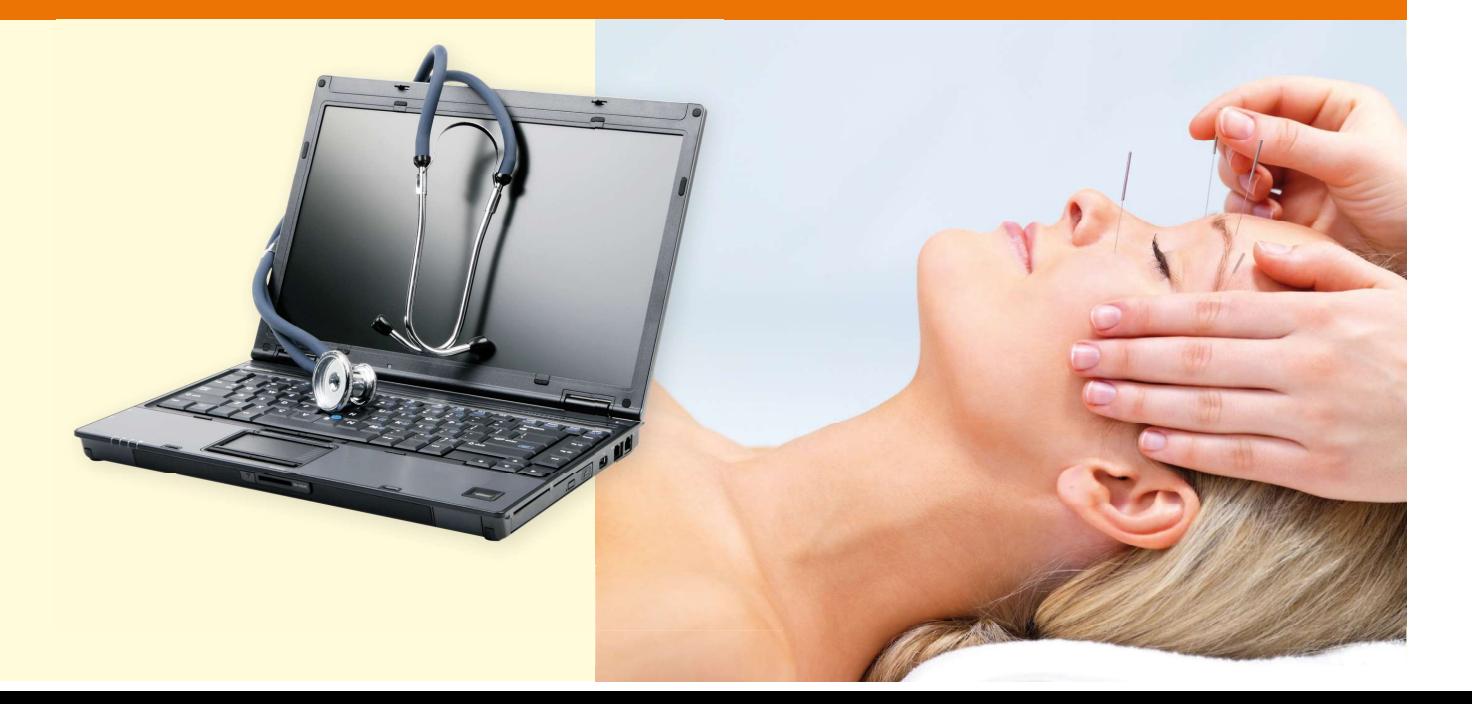

# Die Oberfläche

# Die Oberfläche

Mit dem Start von NatuPrax präsentiert sich Ihnen die Programmoberfläche mit dem Bedien- und Navigationselementen.

### Die Menüleiste

Die Menüleiste besteht aus mehreren Menüs mit einzelnen Befehlen. Befehle, die durch die Benutzerverwaltung nicht verwendet werden können, werden gedimmt (in hellgrauer Farbe) dargestellt.

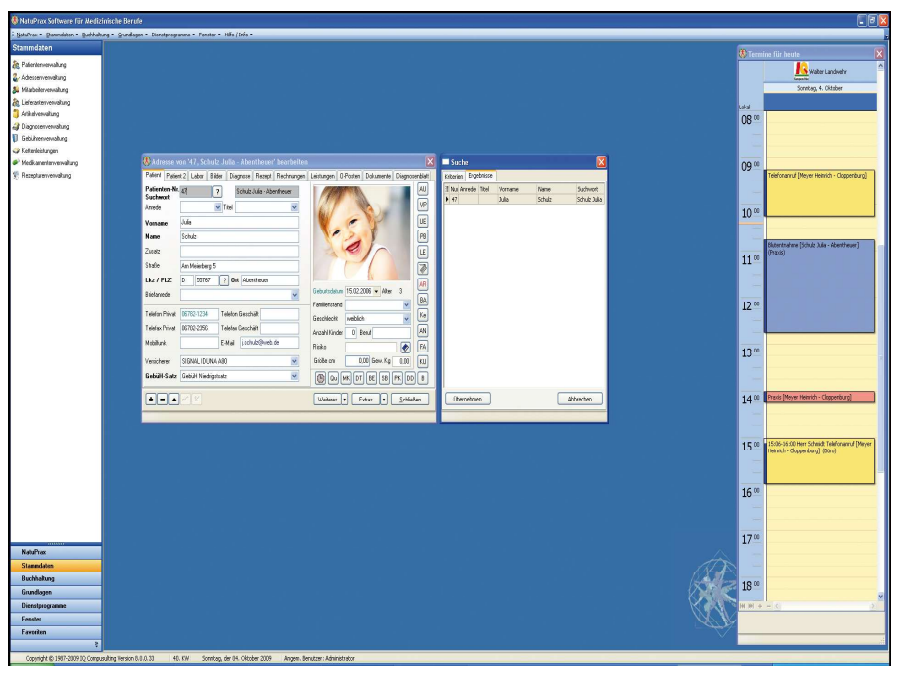

# Der Navigationsbereich

Der Navigationsbereich links erleichtert Ihnen den schnelleren Aufruf einzelner Programmmodule. Im Favoriten-Bereich können Sie Ihre eigenen Programmaufrufe individuell hinzufügen oder wieder entnehmen. Beim Programmstart gelangen Sie dann automatisch ins Favoritenmenü. Bei zu kleinen Bildschirmen kann der Navigationsbereich über die Optionen komplett ausgeblendet werden.

# **Tagestermine**

Rechts werden Ihnen die aktuellen Termine des Tages angezeigt. Ist der Termin mit einem Patienten verbunden, können Sie direkt von hier aus den Patienten aufrufen. Hier können Sie den Termin auch kennzeichnen, dass der Patient im Wartezimmer ist (Wartezimmerfunktion). Der Kalender wird im Netzwerk jede Minute aktualisiert.

### **Statuszeile**

In der Statuszeile werden Ihnen der Programmname, die Version, die Kalenderwoche, das aktuelle Datum und der registrierte Benutzer angezeigt.

### Die Patientenverwaltung

In der Patientenmaske erfassen Sie alle möglichen Daten zu Ihren Patienten. Von der Aufnahme neuer Patienten über das Duplizieren von Patienten bis hin zum Einlesen der Gesundheitskarte ist in NatuPrax alles möglich.

### Patient erfassen:

Patienten können direkt über die Krankenversicherungskarte eingelesen werden. Das System weist Sie dabei automatisch auf abgelaufene Gültigkeitsdaten hin. Selbstverständlich ist auch eine manuelle Eingabe möglich.

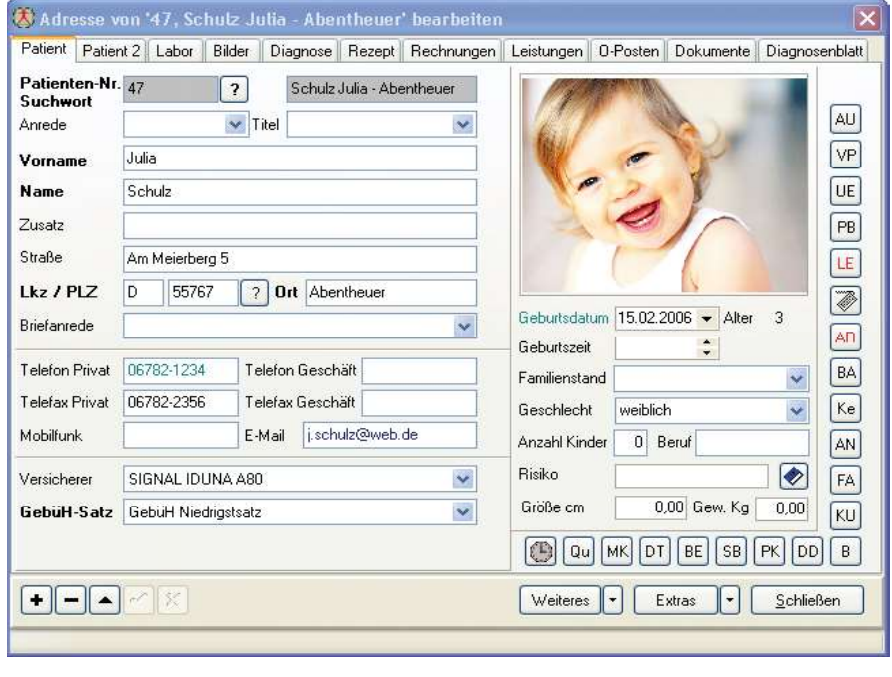

Ist der Patient ein Kind, besteht hier die Möglichkeit dem Patient einen anderen Rechnungsempfänger zuzuweisen. Zur einfachen Identifikation Ihres Patienten können Sie zu jedem Patienten ein Bild hinzufügen. Das Bild kann hierbei mit einer Webcam aufgenommen oder von der Festplatte oder Kamera als Bilddatei geladen werden. In der Patientenverwaltung legen Sie fest, ob der Patient privat oder gesetzlich versichert ist. Das System sucht sich dann selbstständig die richtige Gebührenordnung dazu. Hier steckt ein umfangreiches Regelwerk dahinter, dass Ihnen die Arbeit so leicht wie möglich macht.

# Patient aufrufen:

Sie können Ihre Patienten über eine professionelle Suche im System ermitteln. Gesucht werden kann nach verschiedenen Kriterien.

### Listen:

Aus der Patientenkartei können Sie verschiedene Listen entweder in der Druckvorschau ansehen oder direkt ausdrucken. So können Stammdatenlisten, Geburtstagslisten, Etiketten, Karteikartenaufkleber und viele Listen mehr gedruckt werden.

### Sonstiges:

Schreiben Sie direkt aus der Patientenverwaltung einen Brief, die Empfängerdaten werden automatisch eingesetzt. Sie können direkt aus der Patientenverwaltung E-Mails versenden. Der E-Mail Empfänger wird automatisch eingesetzt. Steuerdateien für einen Seriendruck lassen sich spielend erstellen.

Viele weitere Schaltflächen ermöglichen zum Beispiel das Erstellen von Arbeitsunfähigkeits-Bescheinigungen, Verordnung von Pflegeleistungen, Bescheinigung über den Praxisbesuch, Bankdaten des Patienten für das Lastschriftverfahren, Anamnese usw..

### Die Patientenverwaltung Reiter Patient 2

Auf dem Reiter 2 der Patientenverwaltung können weitere Informationen zum Patienten und individuelle Steuerungen für die Rechnungs- und Mahnformulare hinterlegt werden. Hier können Textbausteine die vorher in der Textbausteinverwaltung erfasst worden sind, der Rechnung und dem Mahnformular zugewiesen werden. Selbst unterschiedliche Werbetexte können hier zugewiesen werden. Somit können sie individuell jedem Patienten andere Text-

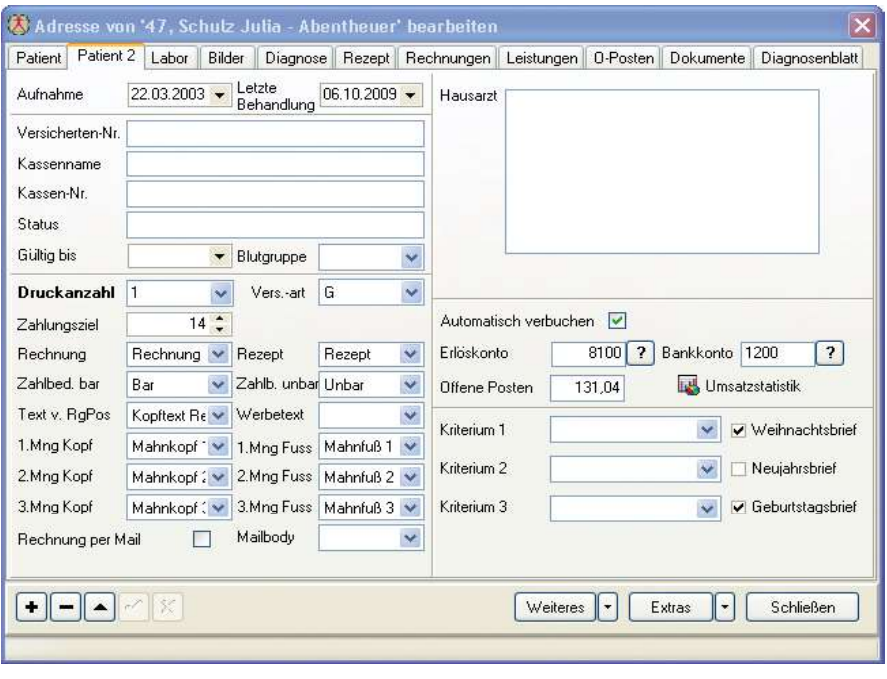

bausteine zuweisen. Hier entscheiden Sie auch ob der Patient seine Rechnung per Mail erhalten soll oder nicht.

Ebenso können sie hier entscheiden, ob ihre Rechnungen automatisch verbucht werden sollen. Wird hier gewählt, dass Rechnungen automatisch verbucht werden sollen, werden die Barrechnungen automatisch in das Kassenbuch oder auf Wunsch direkt wie auch die Unbarrechnungen in die Einnahme-Überschussbuchhaltung verbucht.

In den drei Kriteriumsfeldern können sie individuelle Kriterien hinterlegen. Diese können später für einen Serienbrief als Filterkriterium herangezogen werden.

Möchten Sie beim Start des Programms eine Mitteilung bekommen, welche Patienten heute oder in den nächsten frei zu bestimmenden Tagen Geburtstag haben, können Sie dies hier festlegen.

### Die Patientenverwaltung Reiter Labor

Unter dem Reiter Labor in der Patientenverwaltung lassen sich die Laborparameter eines Patienten erfassen und speichern. Die Labordaten können manuell oder auch elektronisch per LDT-Schnittstelle erfasst werden. Die Labordaten können Sie bequem ausdrucken und den Patienten zur Verfügung stellen.

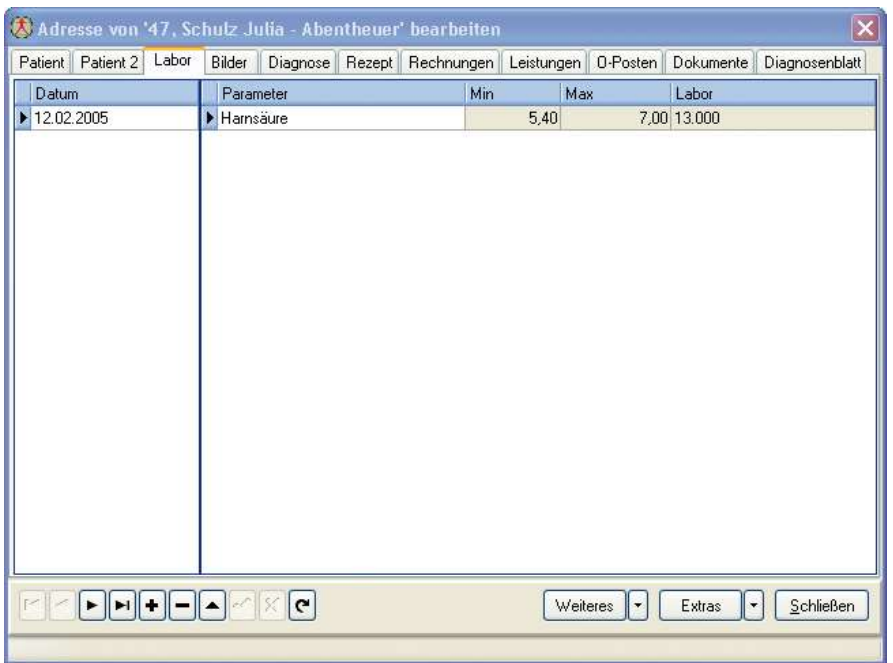

# Die Patientenverwaltung

# Die Patientenverwaltung Reiter Bilder

Zu jedem Patienten können beliebig viele Bilder gespeichert werden. Zu jedem Bild können sie einen Kommentar hinterlegen. Die Bilder können vergrößert und verkleinert angezeigt werden. Ebenso lässt sich eine vorher bestimmte Auswahl von Bildern in einer Übersicht darstellen.

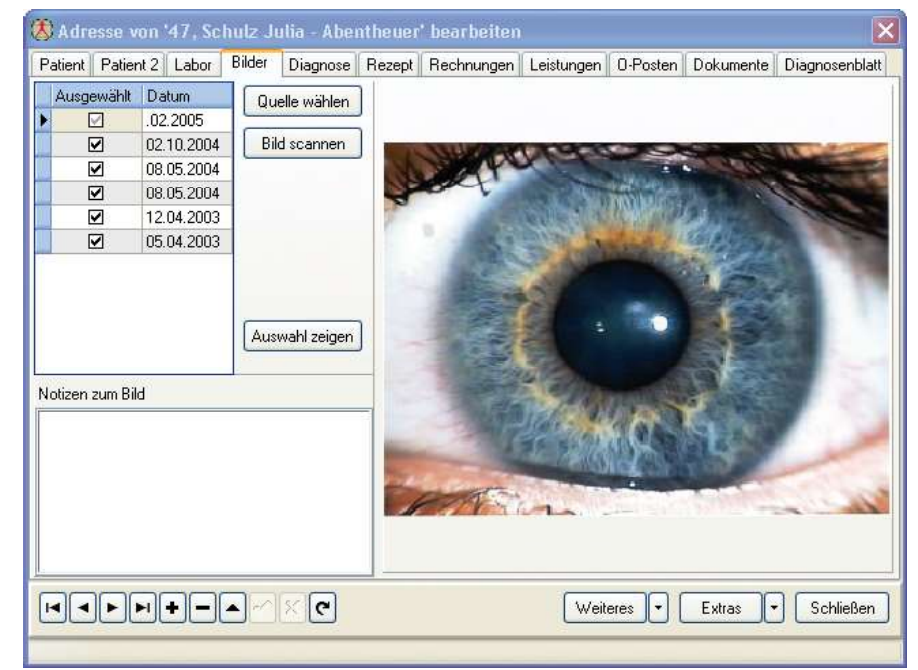

### Die Patientenverwaltung Reiter Diagnose

Hier erhalten Sie Informationen über die einem Patienten zugewiesenen Diagnosen. Die Diagnosen werden automatisch bei der Leistungserfassung hier gespeichert. Hier kann man noch festlegen ob die Diagnose eine Dauerdiagnose ist. Im rechten Teil des Fensters ist der komplette Text der Diagnose sichtbar.

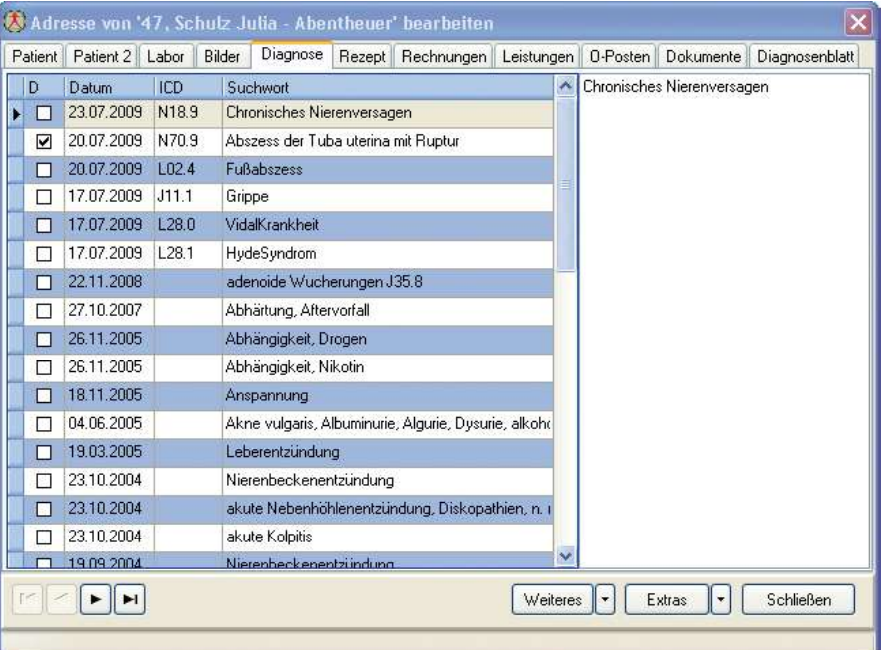

# Die Patientenverwaltung

### Die Patientenverwaltung Reiter Rezept

Um für den Patienten ein Rezept zu schreiben sind Sie hier genau richtig. Sie können entweder das Rezept manuell beschreiben oder die Daten aus dem ifap-Praxiscenter in das Rezept übernehmen. Alle Rezepte werden gespeichert und können gegebenenfalls nochmals gedruckt werden.

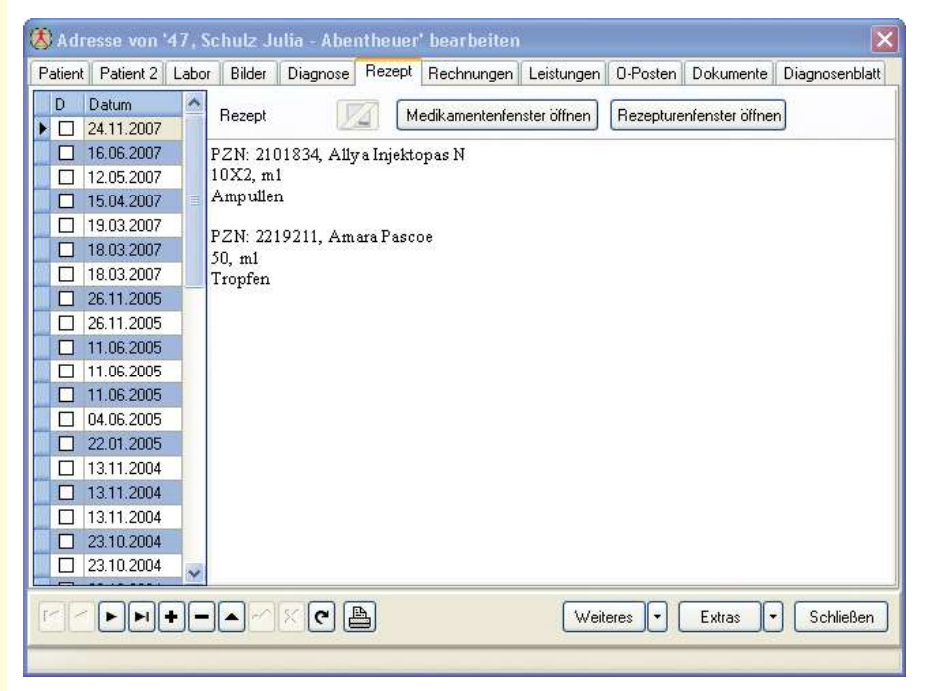

# Die Patientenverwaltung Reiter Rechnungen

Um eine Rechnung nochmals zu bearbeiten kann unter diesen Reiter die Rechnung gewählt und zur Bearbeitung per Doppelklick aufgerufen werden. Hier besteht auch die Möglichkeit die Rechnung nochmals zu drucken. Auch das Kopieren einer Rechnung ist hier möglich. In der Summenzeile erhalten Sie einen Überblick über die Höhe aller erstellten Rechnungen des gewählten Patienten.

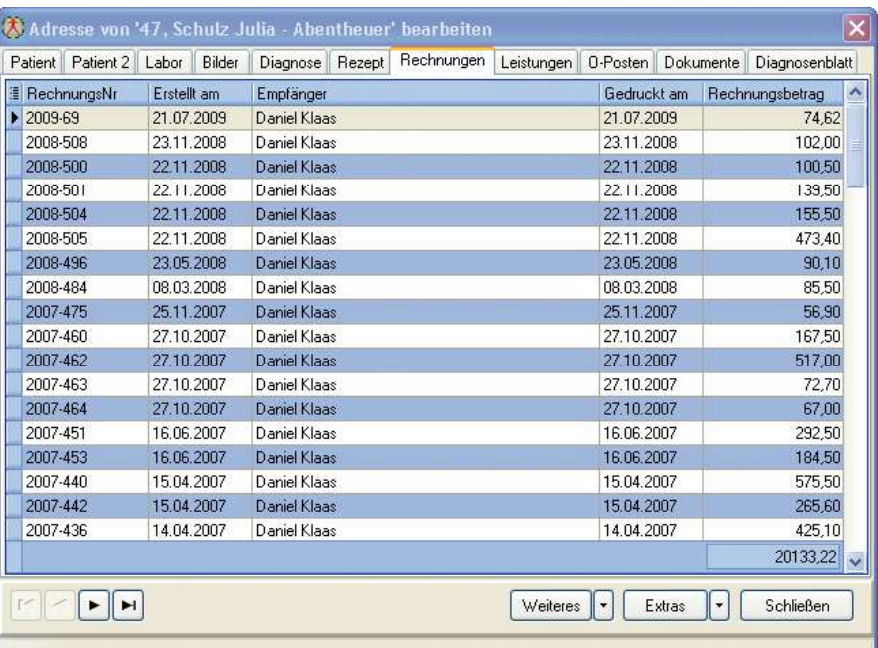

# Die Patientenverwaltung

## Die Patientenverwaltung Reiter Leistungen

In dieser Maske erhalten Sie einen Überblick über alle Leistungen die Sie diesem Patienten in Rechnung gestellt haben.

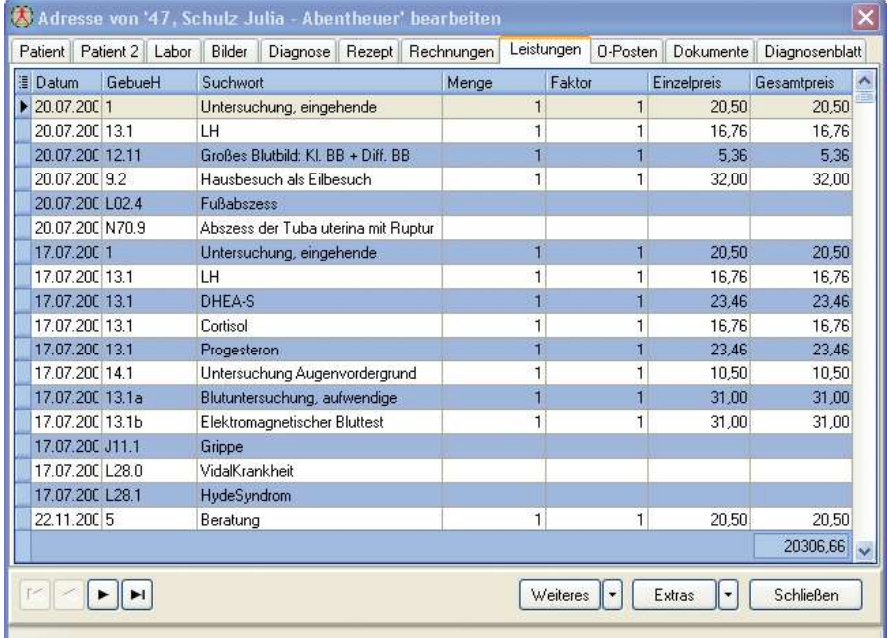

### Die Patientenverwaltung Reiter O-Posten

Unter dem Reiter O-Posten erhalten Sie einen Überblick über noch nicht komplett bezahlte Rechnungen dieses Patienten. Hier können Sie auch Rechnungen oder Teilbeträge buchen. Auf Wunsch wird dies sofort ins Kassenbuch oder in die Einnahme-Überschußrechnung verbucht.

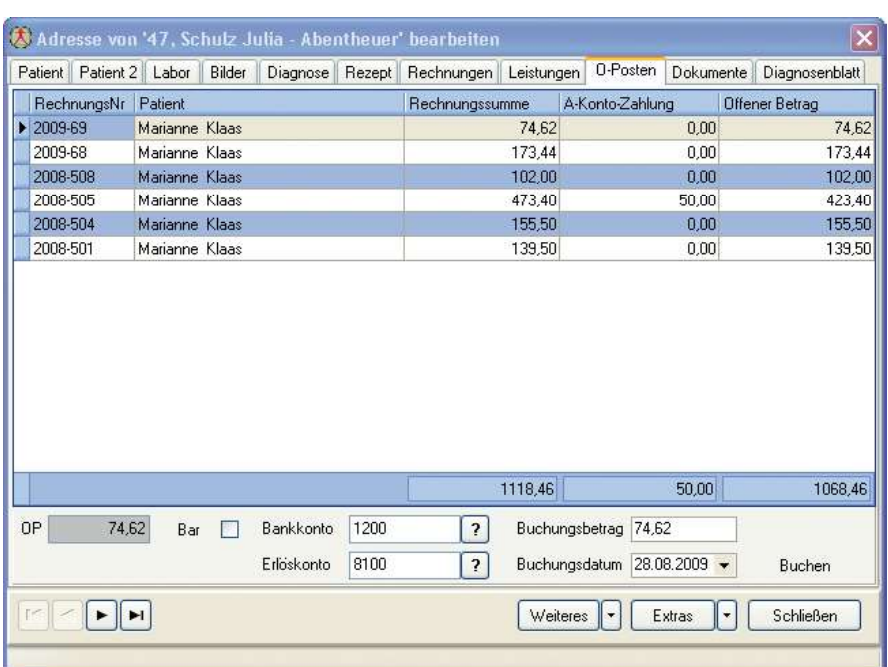

# Die Patientenverwaltung

### Die Patientenverwaltung Reiter Dokumente

Dokumente, wie Bilder, PDF-Dateien, Word-Dukumente, Excel-Tabellen oder sonstige Scans können hier zum Patienten gespeichert werden. Nie wieder gibt es ein Suchen nach irgendwelchen verlegten Dokumenten.

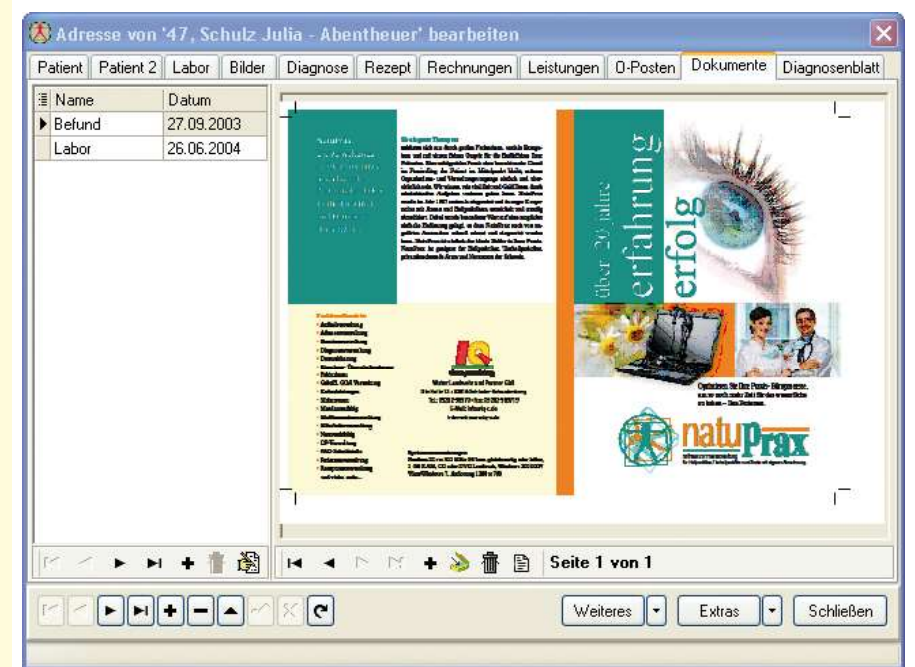

# Leistungserfassung und Rechnungserstellung

# Leistungen erfassen und umsetzen in eine Rechnung

Hier werden die Daten für Ihre Rechnungen erfasst. Egal ob Sie Diagnosen, Abrechnungsziffern, Laborwerte, Medikamente oder Artikel erfassen, all dies machen Sie in dieser Maske. Auch den Übernahme von Medikamenten aus dem ifap-praxis-CENTER ist möglich. Werden Diagnosen erfasst werden diese automatisch in der Patientenverwaltung unter dem Reiter Diagnosen eingetragen. Ebenso lassen sich Patienten-Ketten oder pati-

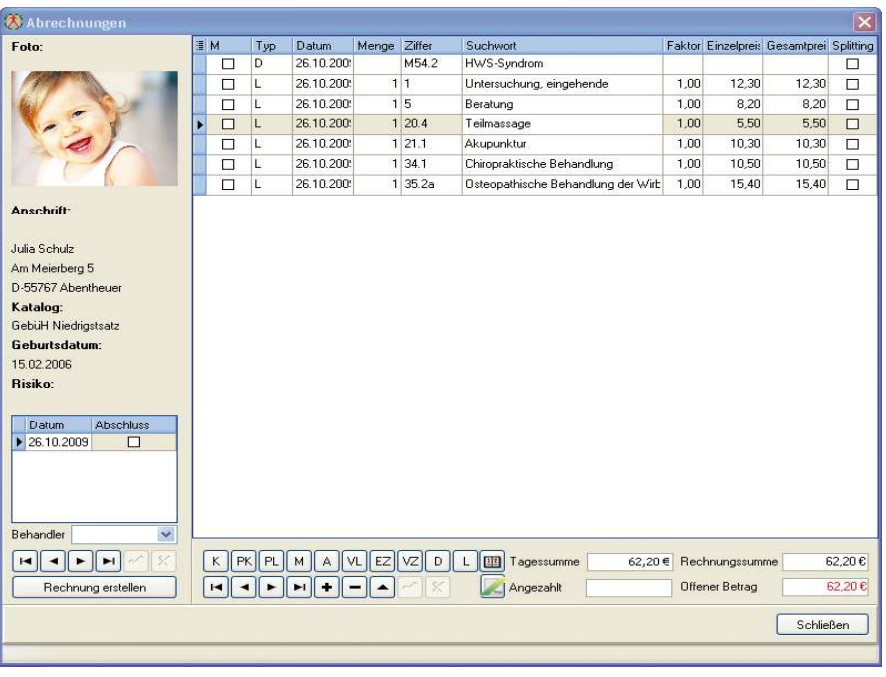

entenübergreifende Ketten spielend integrieren. Patienten-Ketten können von hier aus angelegt werden. Ausgewählte Ziffern können in verschiedenster Weise übernommen werden. Zwischenzahlungen können erfasst werden und gehen automatisch in die Einahmeliste und auf Wunsch auch in die Buchhaltung. Sollten aus bestimmten Gründen die Erstellung einer weiteren Abrechnung erforderlich sein, ist dies ohne Probleme möglich. Anhand des ICD-10 Codes kann das Programm vorschlagen welche Ziffer man zu diesen Diagnosen abrechnen kann. Ist die Leistungserfassung abgeschlossen kann die Rechnung sofort erstellt und ausgedruckt werden oder später in einem Stapeldruck. Auch die Übergabe zu einer Abrechnungsstelle ist im Programm integriert.

Die Rechnungserstellung wird mit NatuPrax zu einem Vergnügen. Sie bekommen mehr Zeit für Ihre Patienten, aber auch für sich und Ihre Familie.

Alle geschrieben Rechnungen gehen automatisch in die Offene-Posten-Verwaltung und ins Mahnwesen. So erhalten Sie immer auf Knopfdruck einen aktuellen Überblick über Ihre offenen Rechnungen und welche Rechnungen angemahnt werden können.

# Die Halterverwaltung

### Die Halterverwaltung

Wenn Sie in den Praxisdaten gewählt haben, dass Sie Tierheilpraktiker sind, bekommen Sie diese Eingabemaske. Hier verwalten Sie die Tierhalter.

Zur einfachen Identifikation des Tierhalters können Sie zu jedem Halter ein Bild hinzufügen. Das Bild kann hierbei mit einer Webcam aufgenommen oder von der Festplatte oder Kamera als Bilddatei geladen werden.

Rechnungen können direkt aus dem Programm heraus als E-Mail verschickt werden.

### Halter aufrufen:

Sie können Ihre Halter über eine professionelle Suche im System ermitteln. Gesucht werden kann nach verschiedenen Kriterien.

### Listen:

Aus der Halterkartei können Sie verschiedene Listen entweder in der Druckvorschau ansehen oder direkt ausdrucken.

### Sonstiges:

Schreiben Sie direkt aus der Halterverwaltung einen Brief, die Empfängerdaten werden automatisch eingesetzt. Sie können direkt aus der Halterverwaltung E-Mails versenden. Der E-Mail Empfänger wird automatisch eingesetzt. Steuerdateien für einen Seriendruck lassen sich spielend erstellen.

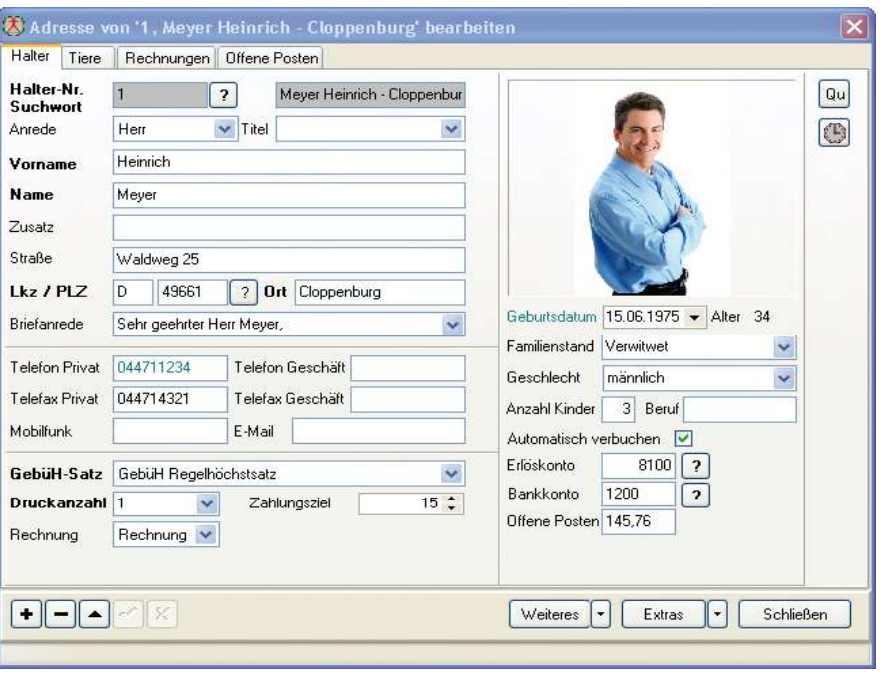

# Die Halterverwaltung Reiter Tiere

# Halterverwaltung Register Tiere

Unter dem Register Tiere in der Halterverwaltung können Sie die Daten der Tiere speichern. Es können Labordaten, Bilder, Diagnosen und Rezepte zu diesem Tier erstellt und gespeichert werden.

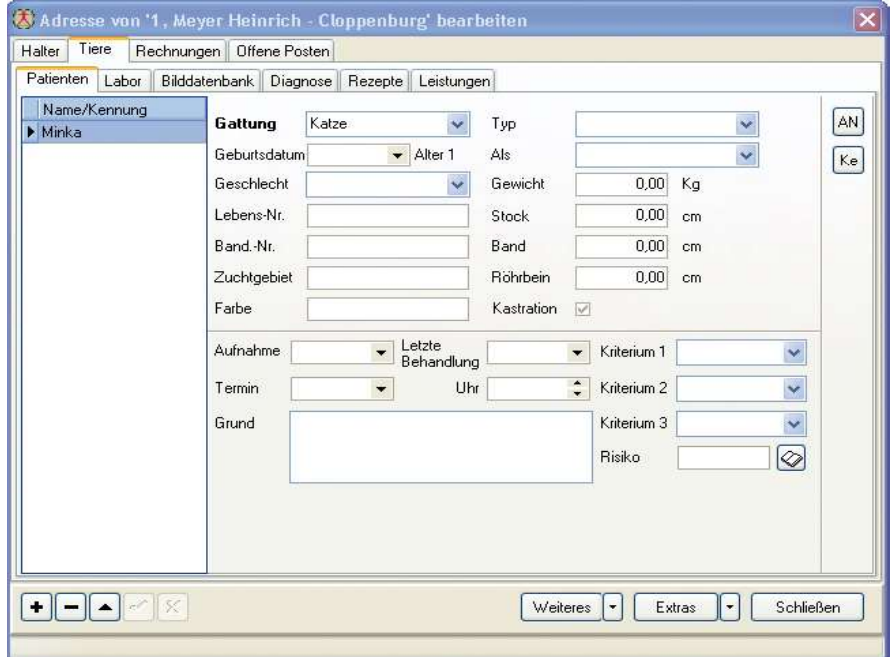

# Die Tierverwaltung Reiter Bilddatenbank

# Halterverwaltung Reiter Bilddatenbank

Zu jedem Patienten können beliebig viele Bilder gespeichert werden. Zu jedem Bild können sie einen Kommentar hinterlegen. Die Bilder können vergrößert und verkleinert angezeigt werden. Ebenso lässt sich eine vorher bestimmte Auswahl von Bildern in einer Übersicht darstellen.

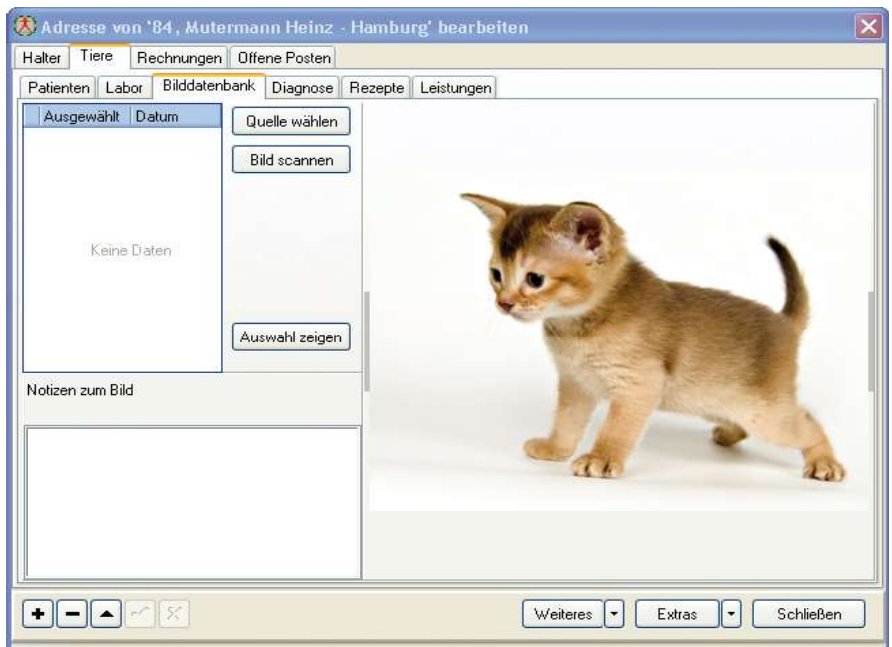

# Die Adressenverwaltung

# Die Adressenverwaltung

In der Adressenverwaltung haben Sie die Möglichkeit patientenunabhängige Adressen zu speichern. Dies können Kollegen, Freunde oder Familienmitglieder sein.

Eine professionelle Suche unterstützt Sie beim Suchen einer Adresse.

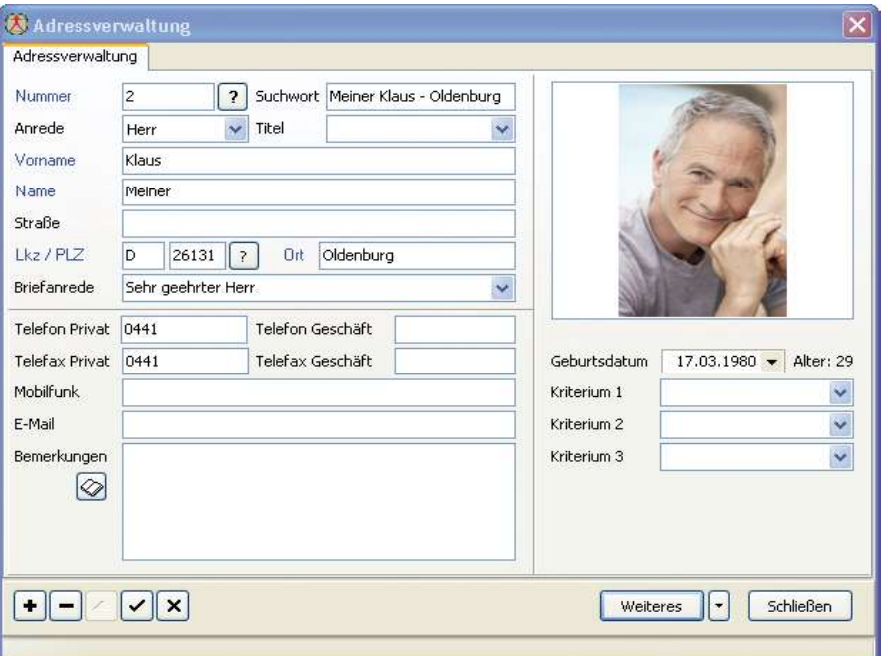

# Die Mitarbeiterverwaltung

### Die Mitarbeiterverwaltung

In der Mitarbeiterverwaltung speichern Sie die Daten Ihrer Mitarbeiter. Mitarbeiter können zu jeder Rechnung oder Position einer Rechnung gespeichert werden, um später mitarbeiterbezogene Auswertungen zu generieren.

Eine professionelle Suche unterstützt Sie beim Suchen eines Mitarbeiters.

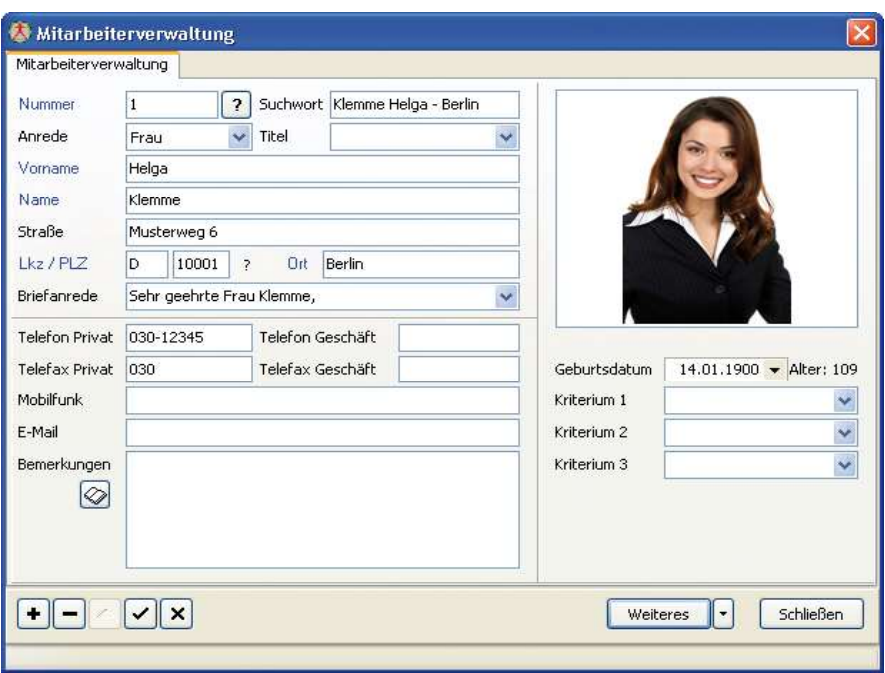

# Die Lieferantenverwaltung

### Die Lieferantenverwaltung

In der Lieferantenverwaltung speichern Sie Ihre Lieferanten. Die Lieferanten können in der Artikelverwaltung einem Artikel zugeordnet werden. Daraus können Sie dann Bestelllisten und Ähnliches generieren. Unter dem Reiter Ansprechpartner haben Sie die Möglichkeit zusätzliche Informationen über Sachbearbeiter des Lieferanten zu hinterlegen.

Eine professionelle Suche unterstützt Sie beim Suchen eines Lieferanten.

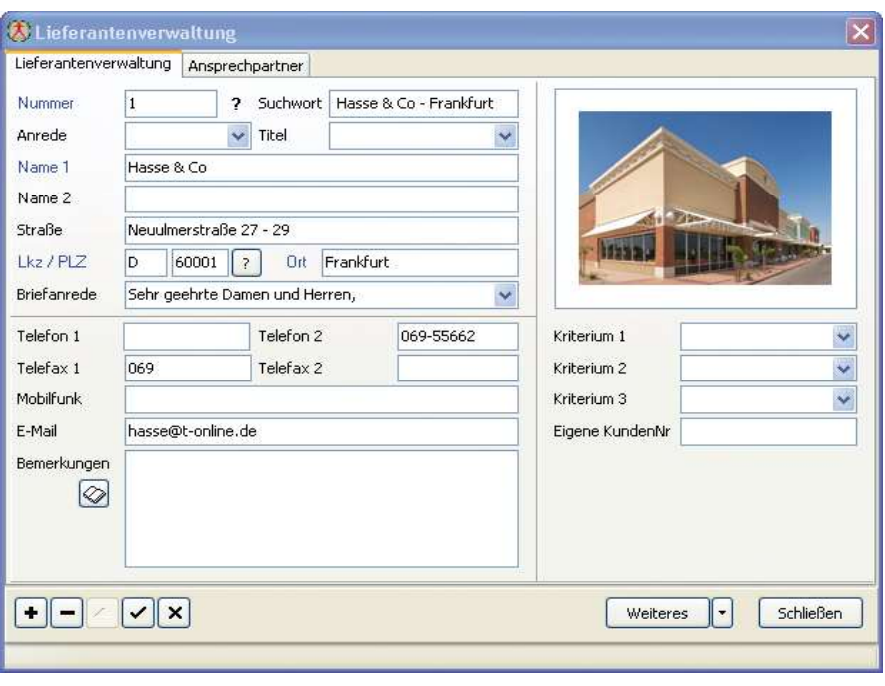

# Die Artikelverwaltung

### Die Artikelverwaltung

Hier haben Sie die Möglichkeit Verkaufsartikel zu verwalten. Die Artikel können später einer Rechnung zugeordnet werden, wobei automatisch die Lagerbestände aktualisiert werden. Auswertungen wie Inventurlisten, Mindestbestandslisten oder Bestellvorschläge können hier durchgeführt werden.

Eine professionelle Suche unterstützt Sie beim Suchen eines Artikels.

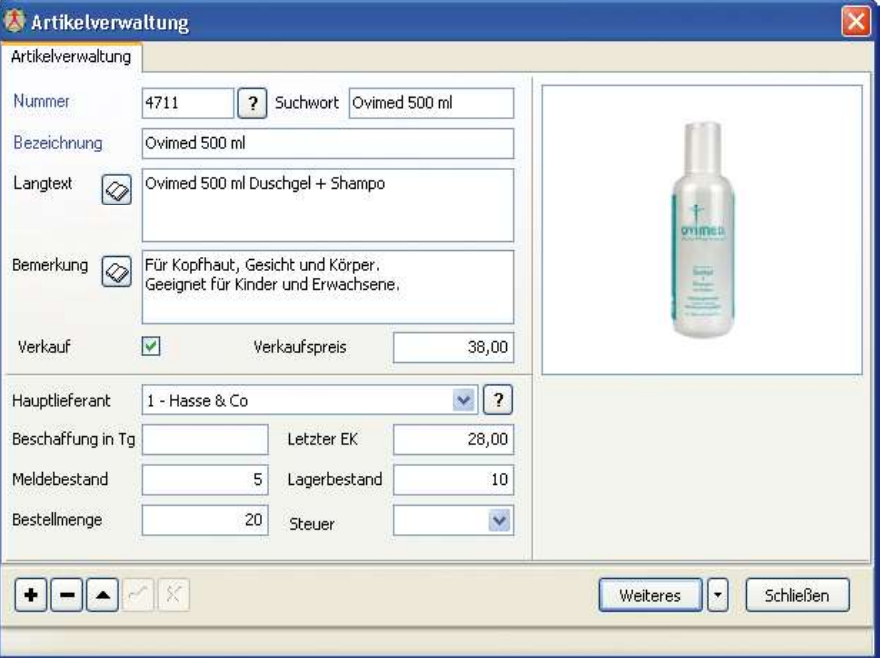

# Die Diagnosenverwaltung

# Die Diagnosenverwaltung

In der Diagnosenverwaltung werden über 92.000 Diagnosen mit ICD10 Schlüsseln mitgeliefert. Die Diagnosen können später Patienten zugeordnet werden. Selbstverständlich können Diagnosen geändert gelöscht oder hinzugefügt werden. Über den Favoriten steuern Sie, ob diese Diagnose für Sie relevant ist oder nicht.

Eine professionelle Suche unterstützt Sie beim Suchen einer Diagnose.

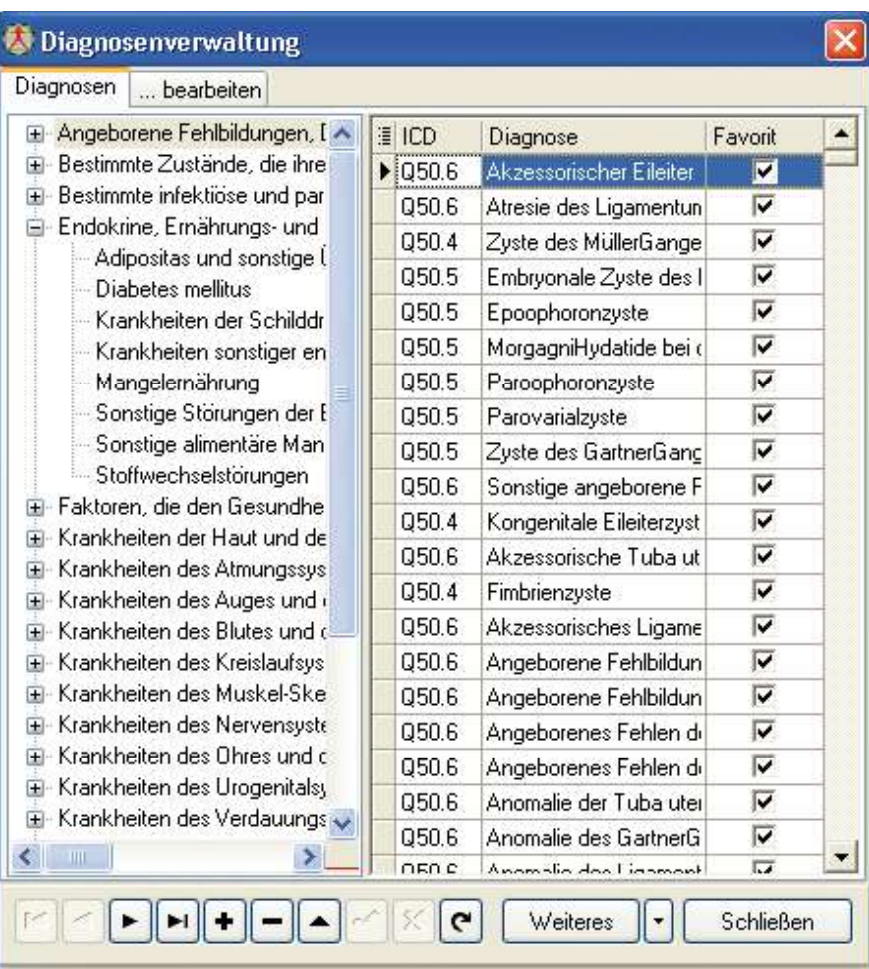

### Die Kettenverwaltung

Um mehrere Ziffern schnell und einfach einer Rechnung zuzuordnen haben wir die Möglichkeit geschaffen diese in so genannten Ketten zusammen zu fassen.

Über 500 Ketten sind bereits von uns vorgegeben und für Sie bereitgestellt worden. Diese können abgeändert, ergänzt oder auch neu angelegt werden. Ketten können einfach einem anderen Katalog zugeordnet werden, wobei die Preise angepasst werden.

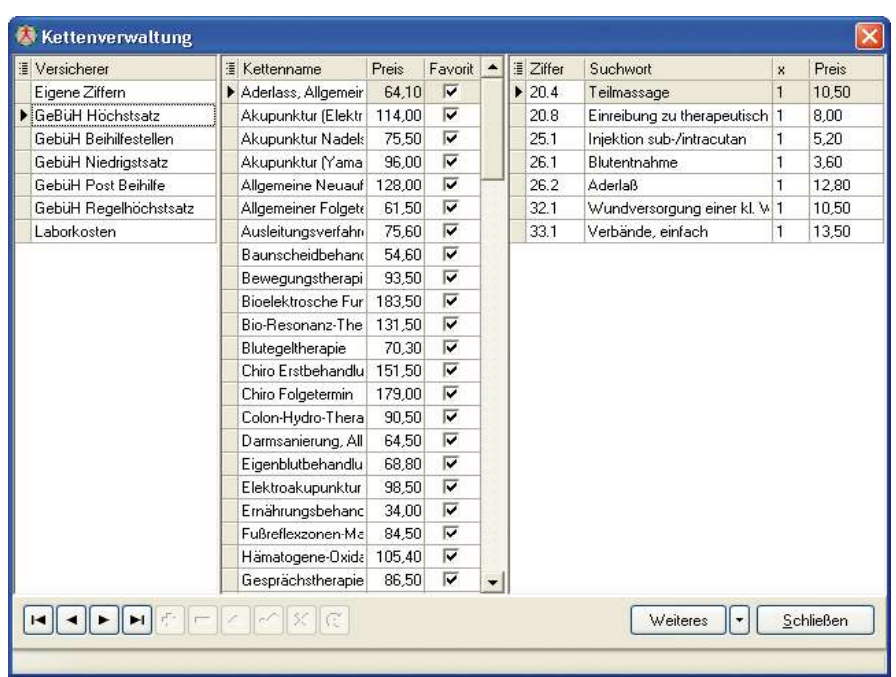

Eine professionelle Suche unterstützt Sie beim Suchen einer Kette.

# Die Medikamentenverwaltung

### Die Medikamentenverwaltung

Wenn sie nicht die Vorteile der ifap Datenbank nutzen wollen haben Sie hier die Möglichkeit Medikamente zu speichern. Diese können dann bei der Rezeptschreibung oder Rechnung einfach zugeordnet werden.

Eine professionelle Suche unterstützt Sie beim Suchen eines Medikament.

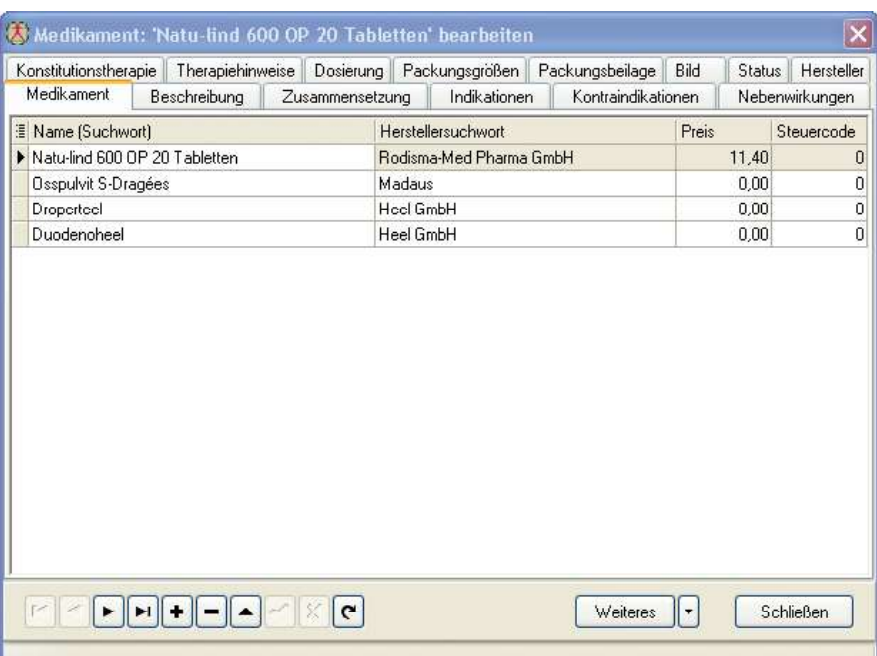

# Die Rezepturenverwaltung

# Die Rezepturenverwaltung

In der Rezepturenverwaltung erfassen sie einfach und bequem Ihre Rezepturen.

Die Rezepturen können formatiert und später auf einem Rezeptformular übernommen und ausgedruckt werden.

Rezepturen können exportiert und importiert werden, so dass Sie diese mit Ihren Kolleginnen und Kollegen austauschen können.

Eine professionelle Suche unterstützt Sie beim Suchen einer Rezeptur.

# Das Kassenbuch

### Das Kassenbuch

Im Kassenbuch verwalten sie buchhalterisch ihre Bareinnahmen und Barausgaben. Alle Buchungen können später über einen Zeitraum selektiert in die Finanzbuchhaltung übertragen werden. Das erspart viel Zeit die Sie anderweitig nutzen können.

Ein professioneller Ausdruck sorgt für Transparenz und Übersicht im Kassenbuch.

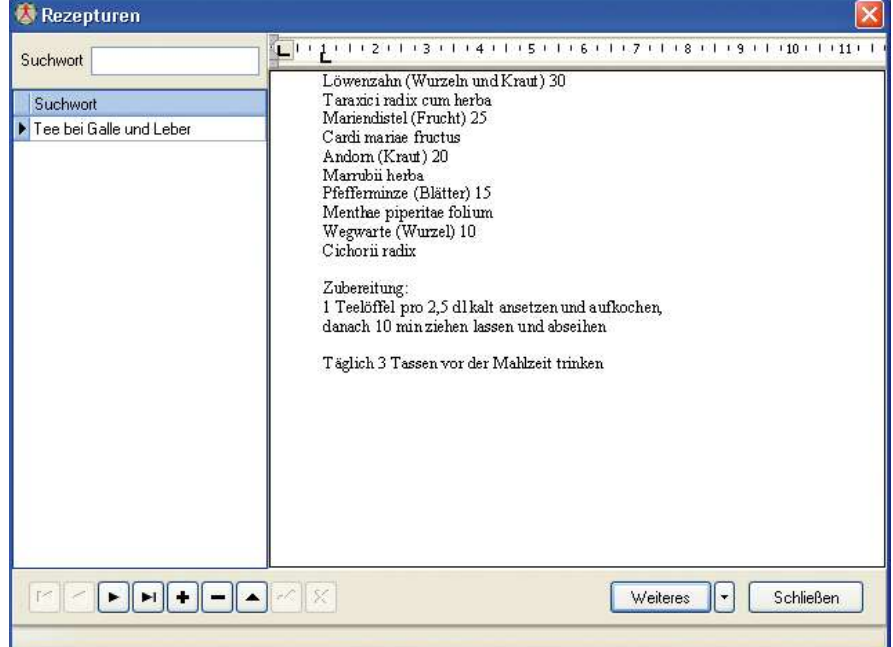

### X Kassenbuch 1000  $\overline{\mathbf{x}}$ Zeitraum Januar 2008 Datum 04.01.2008 - Belegnr  $\overline{4}$  $\checkmark$  $\bar{\mathbf{v}}$ Brutto<br>Netto Buchungstext Praxiseinnahme  $\ddot{\mathbf{v}}$ Brutto Betrag EUR 150,00 Gegenkonto 8335  $\boxed{?}$ Erlöse - Inl. steuerpfl. EG-Lief. 15 % USt  $\blacktriangledown$ Art Steuer VSt-Betrag 23.95 Ausgabe Betrag Belegdatum BelegNr. Buchungstext Whig Art Konto 02.01.2008 1 Praxiseinnahme 55.00 EUR A 8100 02.01.2008 4530 2 Benzin 44,16 EUR A 03.01.2008 4910 3 Porto 8,10 EUR A  $\triangleright$  04.01.2008 4 Praxiseinnahme 150.00 EUR A 8335 Kassensaldo 10.88  $W$ eiteres  $\boxed{\cdot}$ Schließen

# Die Einnahme- Überschuss-Rechnung

# Die Einnahme- Überschuss- Rechnung

Präzise Erfassung von Einnahmen und Ausgaben, optimale Abschreibung und übersichtliche Einnahme-Überschuss-Rechnung.

Mit wenigen Klicks können Sie sämtliche Einnahmen und Ausgaben übersichtlich gegenüberstellen, Wirtschaftsgüter optimal abschreiben und Ihren Erfolg mit betriebswirtschaftlichen Auswertungen kontrollieren.

Ein übersichtlicher Ausdruck von Konten, Journal oder Einnahmenüberschuss ergänzen dieses Modul.

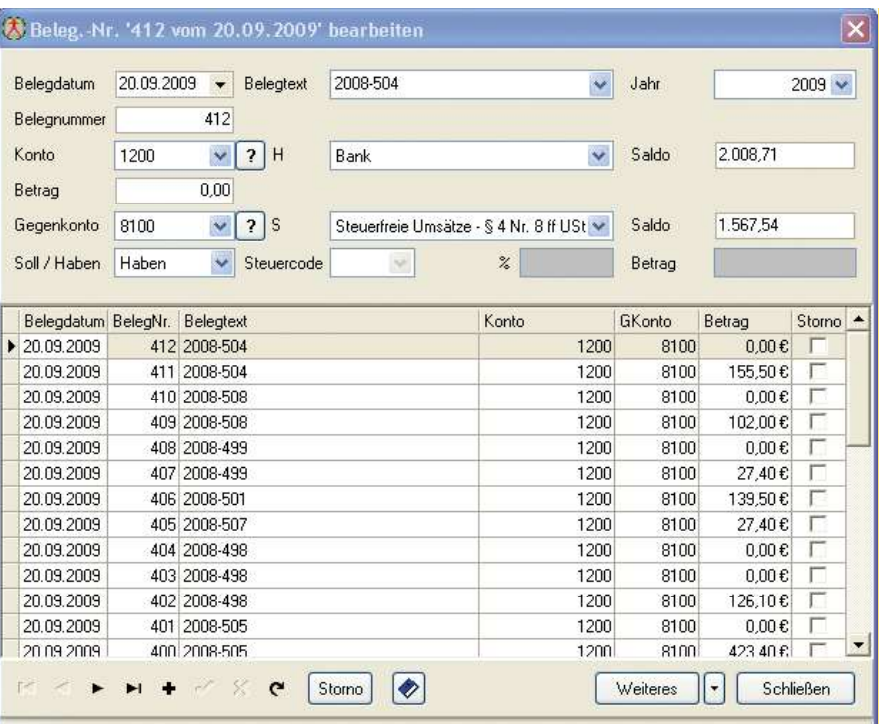

# Fibu Export

### Fibu Export

Im Modul Fibu Export haben Sie die Möglichkeit die Rechnungsdaten an eine externe Buchhaltung zu übergeben.

Ein Assistent hilft Ihnen hierbei die Rechnungsdaten nach Lexware oder Datev zu exportieren. Diese können dann bei Ihrem Steuerberater weiterverarbeitet werden.

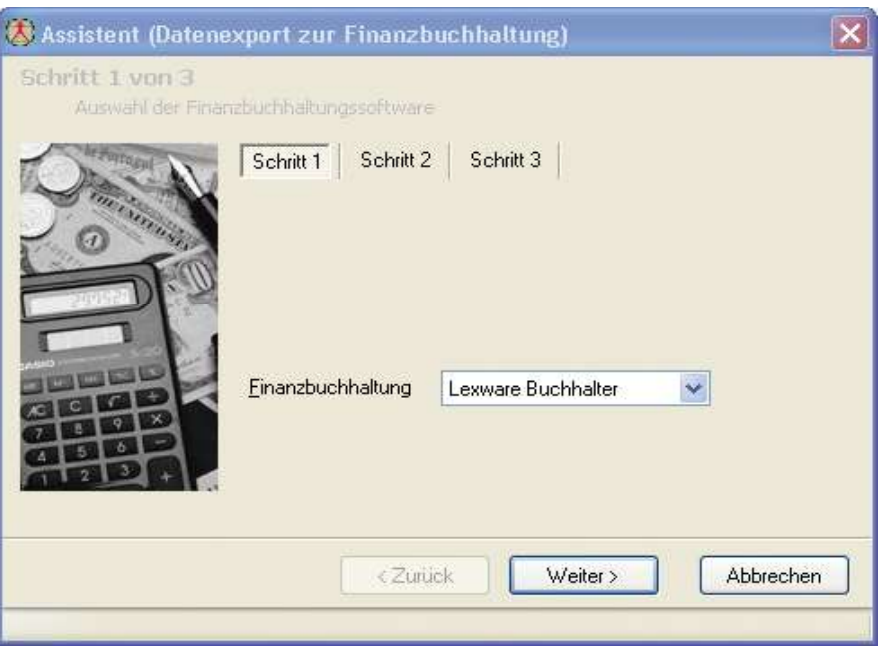

# Buchungstexte

### Buchungstexte

Um nicht immer wieder beim Buchen die Buchungstexte neu zu schreiben ist hier die Möglichkeit gegeben Buchungstexte zu erfassen. Diese können dann im Kassenbuch oder in der Einnahme Überschuss Rechnung als Vorgabe herangezogen werden. Dies erspart viel Zeit beim Buchen.

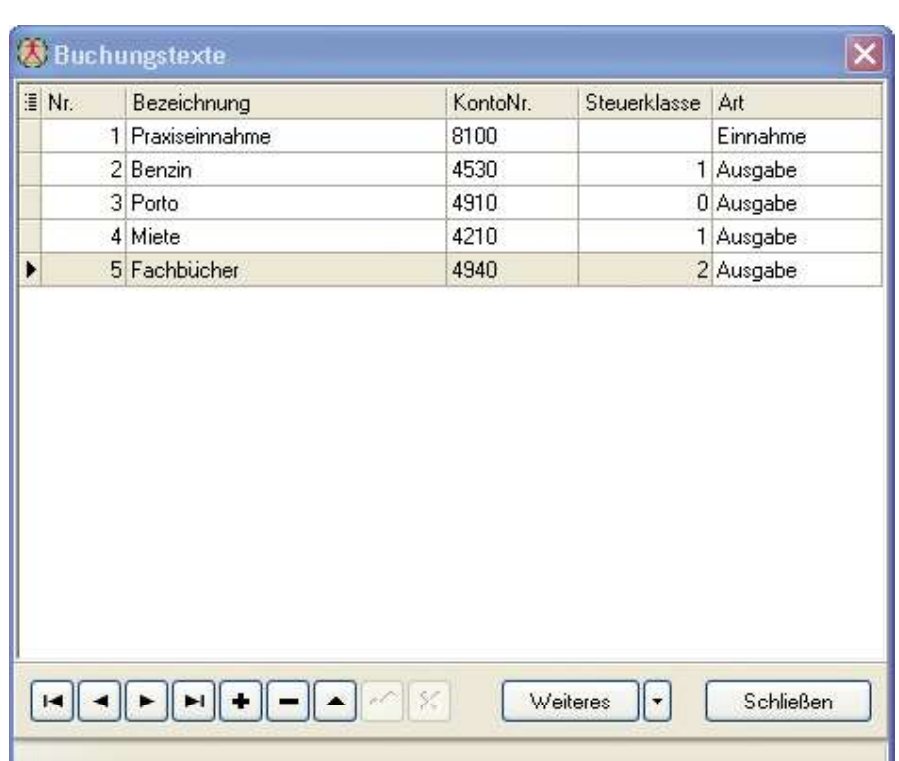

# Die Kontenrahmen

# Die Kontenrahmen

NatuPrax liefert Ihnen die Kontenrahmen SKR01 bis SKR04 standardmäßig mit. Sie können wählen welchen Kontenrahmen Sie bevorzugen. In der Regel ist dies der SKR03. Den Kontorahmen können Sie bearbeiten, das heißt es können Konten hinzugefügt oder entfernt werden. So haben Sie die Möglichkeit den Kontenrahmen Ihrem Unternehmen anzupassen.

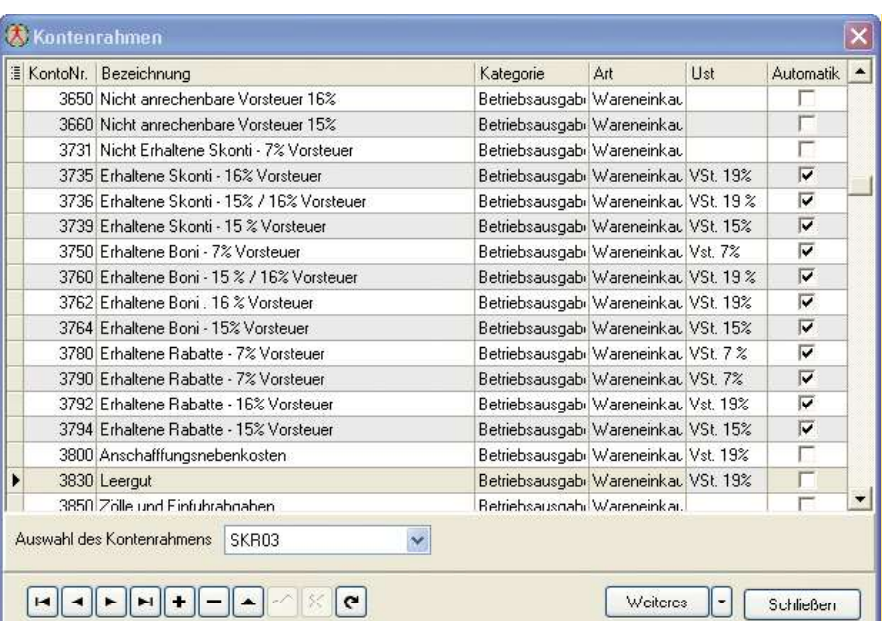

# Offene Postenverwaltung

### Offene Postenverwaltung

In der offenen Postenverwaltung werden Ihnen alle noch nicht bezahlten Rechnungen angezeigt.Hier haben Sie die Möglichkeit die gezahlten Beträge direkt in die Einnahmenliste zu verbuchen. Haben Sie die Option automatisch verbuchen gewählt, so werden die Beträge zusätzlich automatisch in der Buchhaltung verbucht. Restbeträge können von hier ausgebucht werden. Selbstverständlich können Sie von hier aus auch eine Offene-Postenliste ausdrucken.

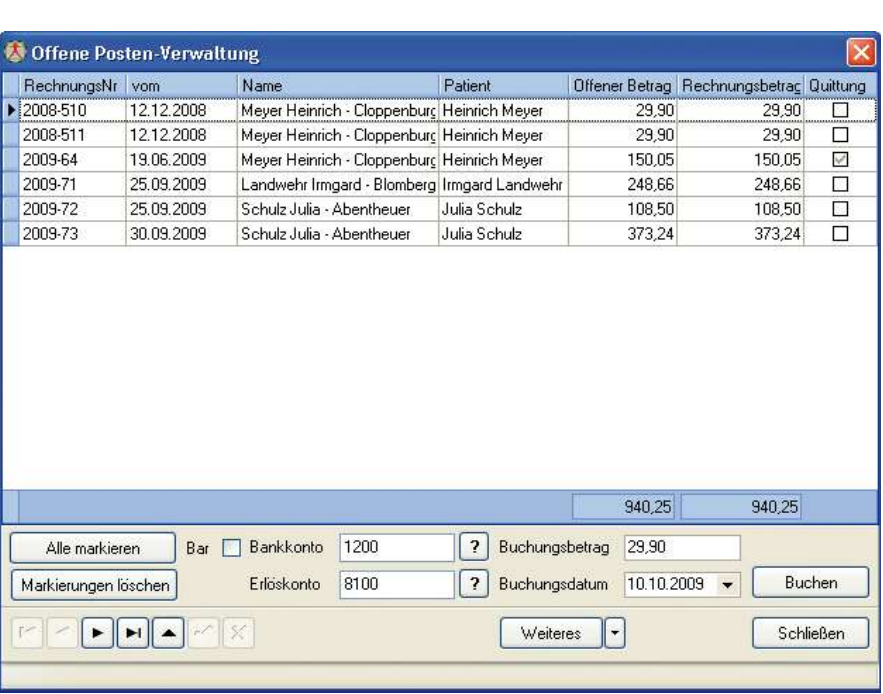

# **Mahnwesen**

### Mahnwesen

Leider kommt es ab und zu doch einmal vor, dass Sie einen säumigen Patienten anmahnen müssen. Aus dem Modul Mahnwesen heraus sehen Sie in welcher Mahnstufe sich die einzelnen Rechnungen befinden. Nun haben Sie die Möglichkeit gezielt oder auch alle überfälligen Rechnungen anzumahnen. Sollten Sie einmal aus Versehen eine Rechnung angemahnt haben aber es gar nicht wollten, kann hier die Mahnstufe zurückgesetzt werden.

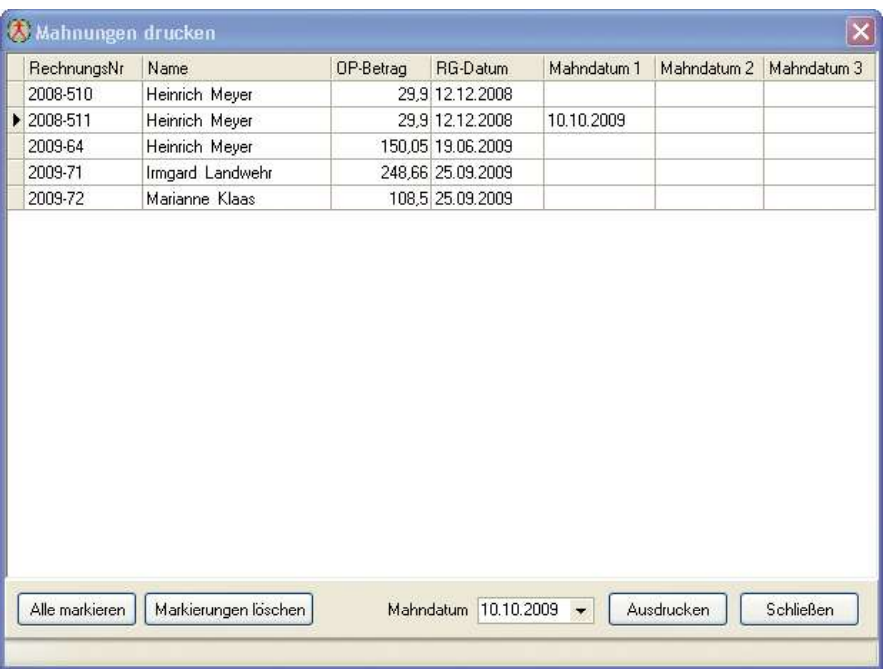

# Statistik

## Statistik

Im Modul Statistik erhalten Sie auf einen Blick einen Überblick über ihre Geschäftsentwicklung.

Der obere Bereich zeigt den Umsatz der letzten fünf Jahre. Im unteren Bereich sehen Sie die Umsätze der Monate des laufenden Jahres.

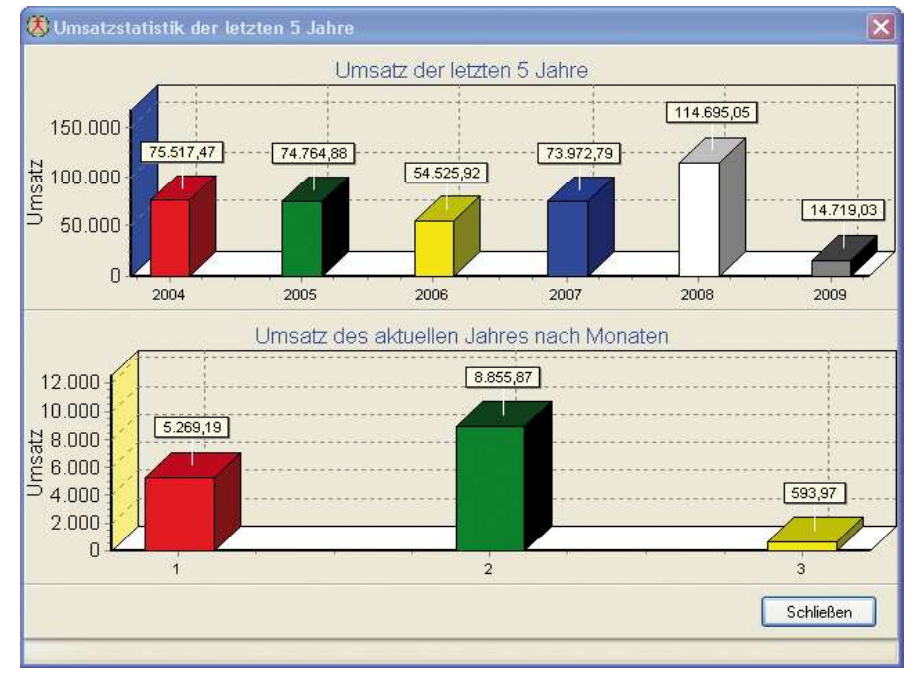

# Wer war heute da

# Wer war heute da

In der Tagesübersicht ist hier die Möglichkeit gegeben, nochmals zu kontrollieren, wer an einem bestimmten Tag in der Praxis gewesen ist und welche Leistungen in Rechnung gestellt wurden.

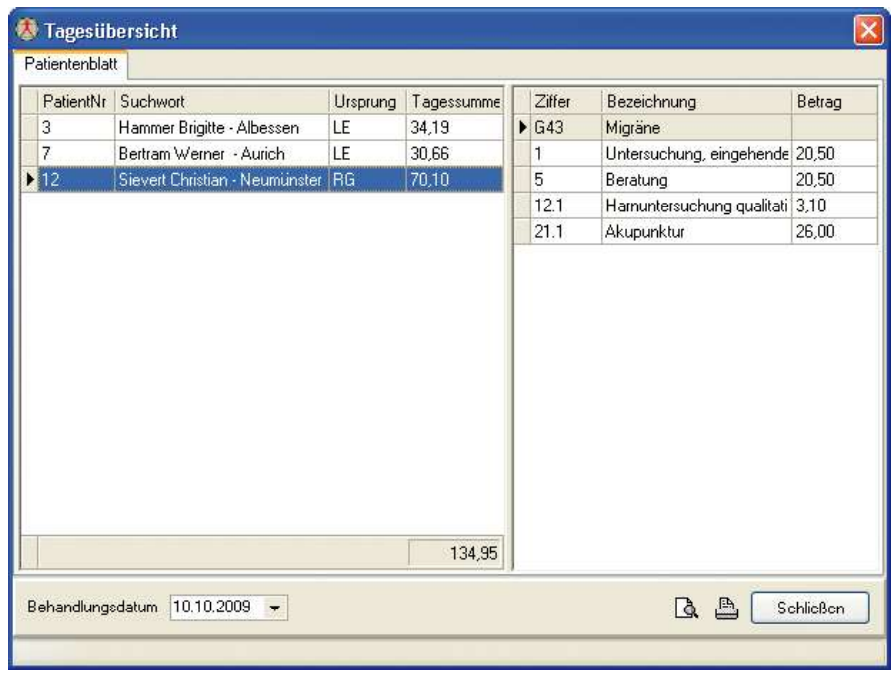

# Die Zahlungsliste

## Die Zahlungsliste

Einen guten Überblick über Ihre Zahlungseingänge erhalten Sie in der Zahlungsliste.

Hier können Sie zum Beispiel von Patient bis Patient und einen Zeitraum von bis eingeben und Sie erhalten detailliert eine Übersicht Ihrer Zahlungseingänge.

Weiterhin besteht die Möglichkeit alle Zahlungseingänge, oder getrennt nach bar oder unbar, aufzulisten.

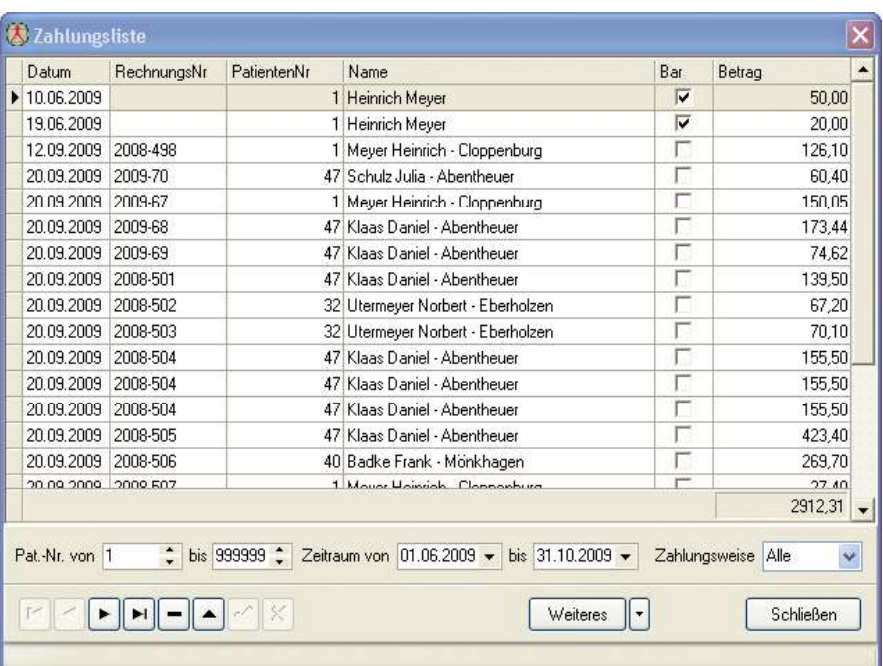

# Die Praxisdaten

### Die Praxisdaten

Unter dem Menüpunkt Praxisdaten erfassen Sie alle relevanten Daten ihrer Praxis.

Diese Daten werden später im verschiedenen Modulen von NatuPrax verwendet.

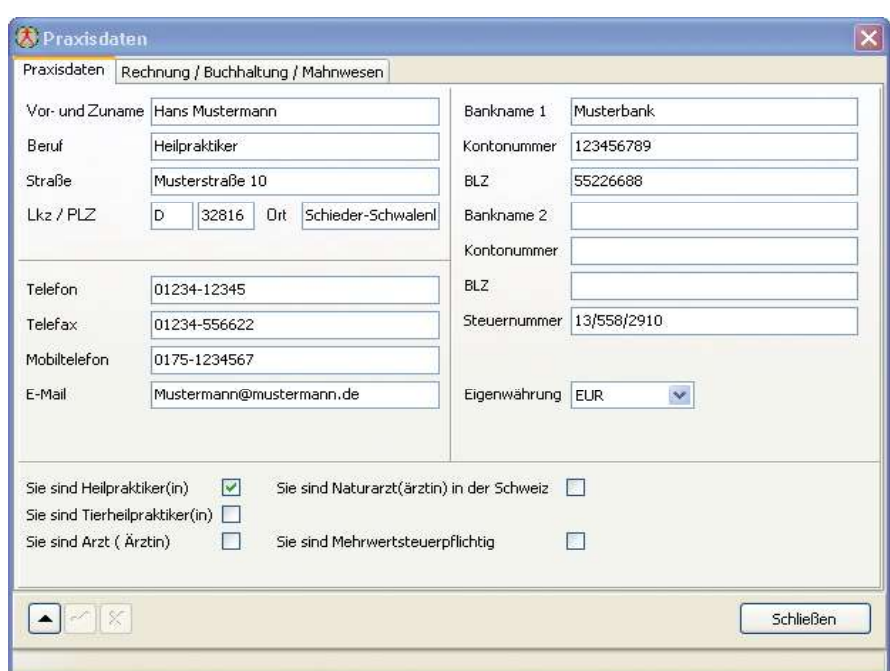

# Die Praxisdaten

# Die Praxisdaten Rechnung/Buchhaltung/ Mahnwesen

Die unter dem Reiter Rechnung/ Buchhaltung angegebenen Daten werden beim Erstellen einer Rechnung oder Mahnung zu bestimmten Auswertungen herangezogen.

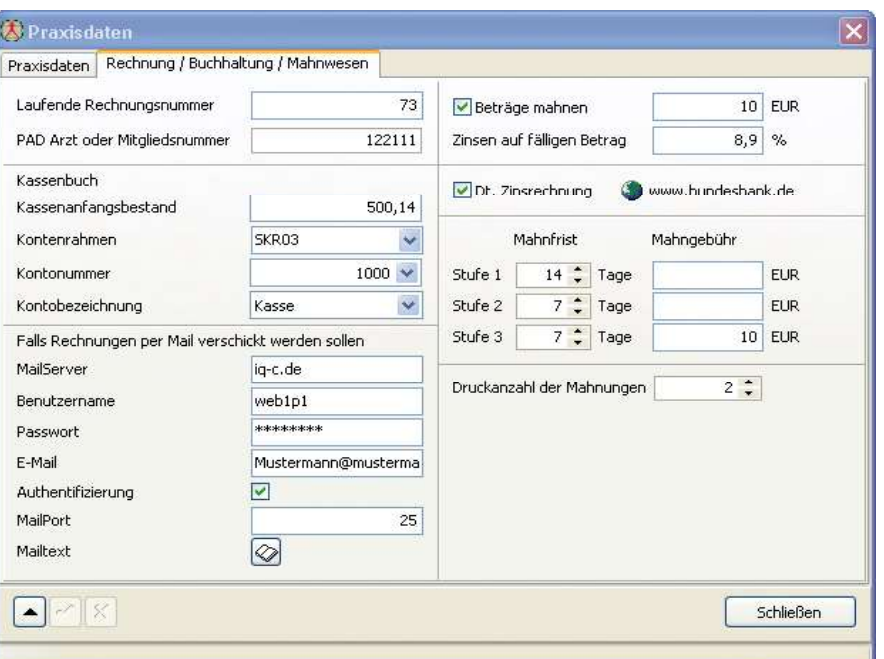

# Umsatzsteuer

### Umsatzsteuer

Ist Ihr Unternehmen umsatzsteuerpflichtig, so haben Sie hier die Möglichkeit die relevanten Steuersätze zu verwalten.

Sollte sich der Steuersatz einmal ändern, ist es ein Leichtes, hier den aktuellen Steuersatz zu hinterlegen.

Über den Steuercode wird der relevante Steuersatz der jeweiligen Leistung oder einem Artikel zugeordnet.

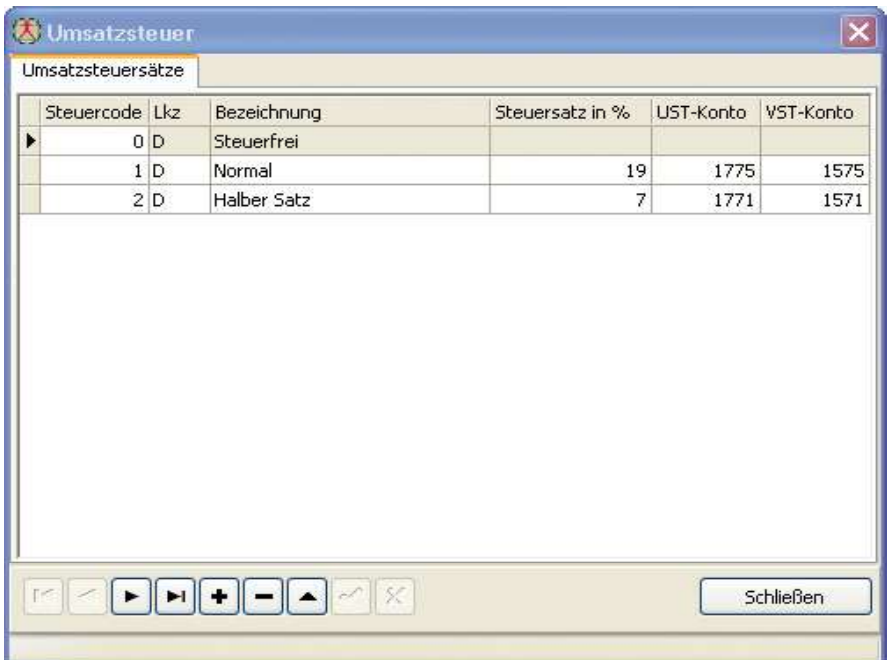

# Nachschlagetabellen, Leitzahlen

# Nachschlagetabellen, Leitzahlen

Unter diesem Menüpunkt erhält der Anwender die Möglichkeit so genannte Nachschlagefelder zu ergänzen.

Zum Beispiel kann man hier Anreden, Briefanreden, Titel oder Kriterien anlegen oder bearbeiten.

Des weiteren hat man in dieser Anwendung die Möglichkeit, Postleitzahlen, Länderkennzeichen oder auch Länder abzuändern beziehungsweise zu ergänzen.

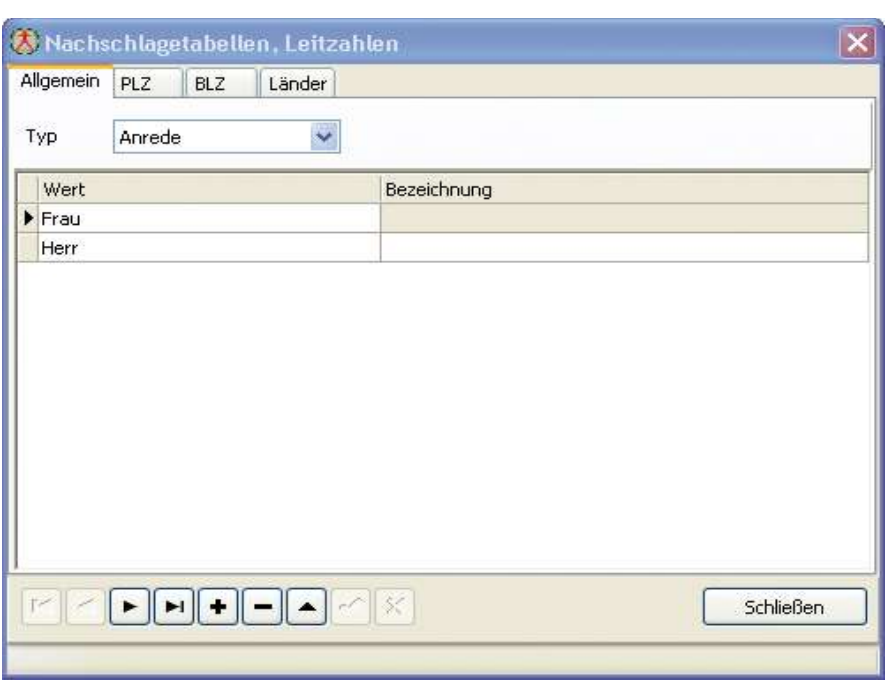

# **Textbausteine**

# **Textbausteine**

Dieses Modul ist eine sinnvolle Ergänzung um ihre Textbausteine zu verwalten.

Die Textbausteine lassen sich für verschiedene Dokumente einsetzen, z.B. in einer Rechnung, Mahnung oder auch im Texteditor.

Sie haben die Möglichkeit jedem Patienten für seine Dokumente individuelle Textbausteine zuzuweisen.

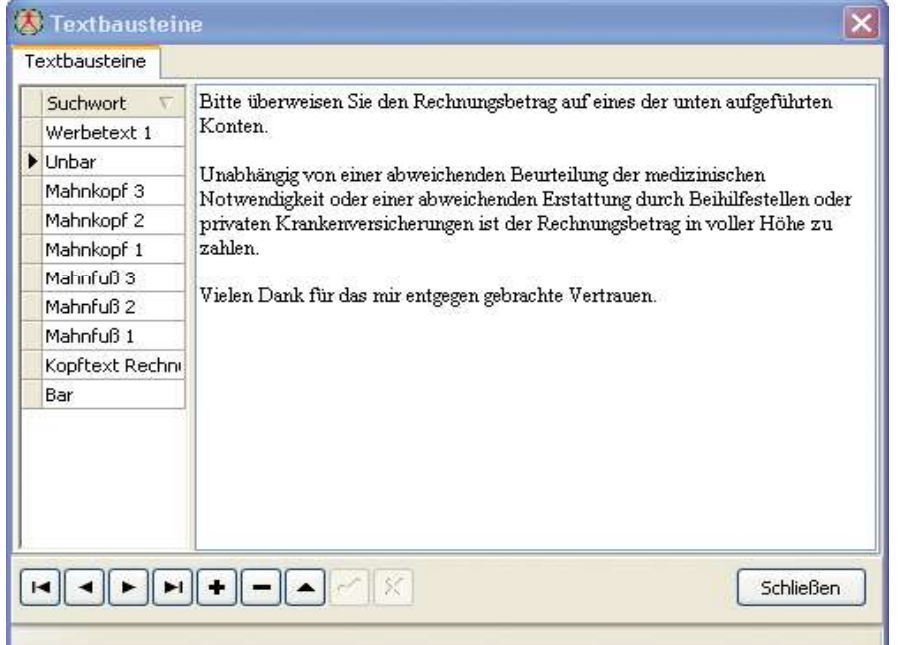

# Rechnungsseriendruck

### Rechnungsseriendruck

Hier haben Sie die Möglichkeit einen Rechnungsseriendruck zu erzeugen. Man kann entweder selektierte, oder auch alle, oder auch nur eine Rechnung drucken, oder zu einer Patientenabrechnungsstelle (PAD Schnittstelle) zu übermitteln.

Dieses Modul ist ideal für Monats-oder Quartalsabrechnungen.

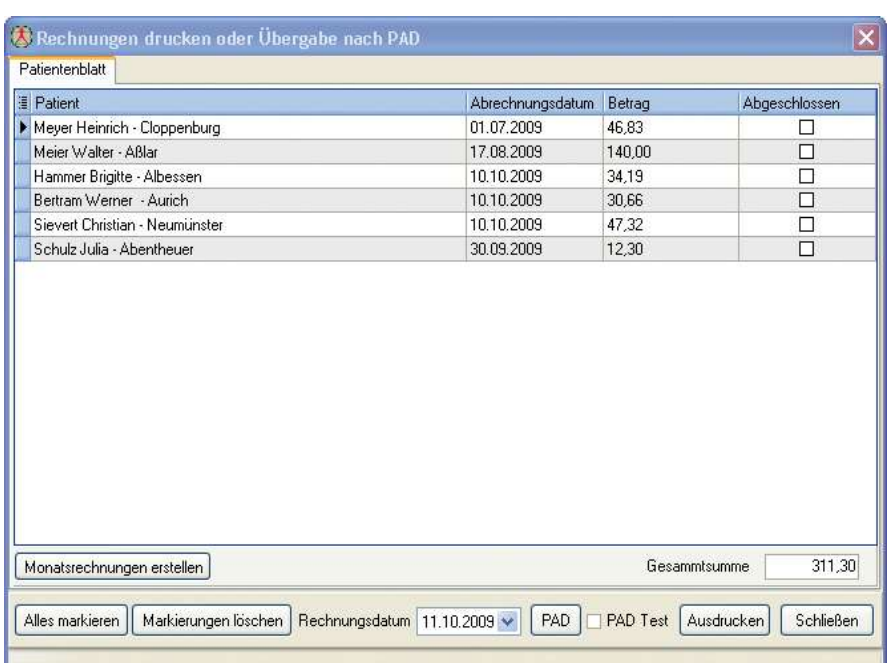

# Die Benutzerverwaltung

### Die Benutzerverwaltung

In der Benutzerverwaltung werden die Benutzer von NatuPrax verwaltet. Hier können neue Benutzer angelegt oder auch gelöscht werden.

Jedem Benutzer kann man verschiedene Rechte zuweisen. Hier ist auch die Möglichkeit gegeben jedem Benutzer ein persönliches Passwort zu vergeben.

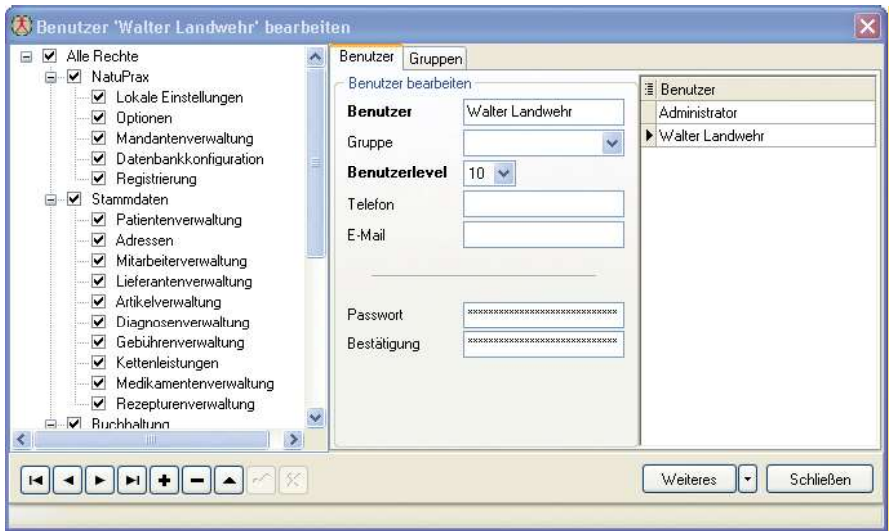

# Terminkalender

Der Terminkalender kann individuell Personen, Räumlichkeiten oder auch Geräten zugeordnet werden.

 $\bigoplus$  Terminalaner

Termine können mit verschiedenen Kriterien abgespeichert werden. Ein Termin kann auch einem bestimmten Patienten zugeordnet werden. So können Sie später direkt aus dem Terminkalender auf diesen Patienten zugreifen.

Selbstverständlich können auch Terminserien generiert werden.

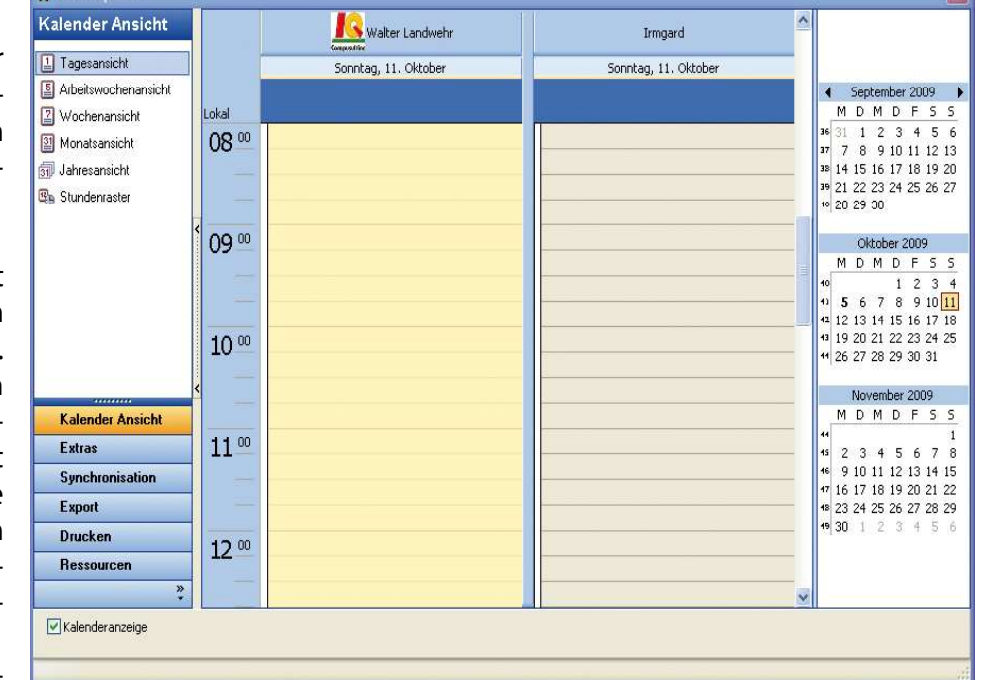

Viele weitere Funktionen zum Beispiel ein Abgleich mit Outlook oder auch eine individuelle Einstellung ist mit dem Terminkalender möglich.

# textbausteine Stadt<br>Textbausteine Stadt Weitere Module

Viele sinnvolle Module ergänzen das Programm NatuPrax. So ist zum Beispiel ein Texteditor, Datenimport und -export so wie eine Datensicherung integriert. Die Möglichkeit Serienbrief-Dateien für Patienten, Mitarbeiter, Lieferanten und Adressen zu generieren ist ebenfalls vorhanden. Hier hat man bereits die Möglichkeit die Daten nach verschiedenen Kriterien zu selektieren und zu filtern und in verschiedenen Datenformaten auszugeben.

Alle Formulare wie Rechnungen, Mahnungen oder auch Listen können Sie im integrierten Formulardesigner bearbeiten. Sie können auch komplett neue Formulare erstellen.

Eine im Programm integrierte Hilfe, zu erreichen über die Funktionstaste F1, runden das Programm ab. Die Hilfe liegt auch in verschiedenen Formaten zum Beispiel als Word Datei oder als PDF-Datei auf der Installations CD. Somit hat man auch die Möglichkeit das komplette Handbuch selbst auszudrucken.

NatuPrax und die dazugehörige Hilfe wird bei vorhandener Internetverbindung permanent auf dem aktuellen Stand gehalten.

# Sonstiges

### Datensicherheit, Datenschutz

Daten, vor allen Patientendaten sind vor Missbrauch zu schützen. Bei der Auswahl eines Praxisprogramms sollten Sie ein System wählen, welches Ihnen den bestmöglichsten Schutz gewährleistet. Viele Praxisprogramme sind auf Access- oder Dbase-Datenbanken aufgebaut. Diese bilden fast keinen Schutz, kann man Sie doch einfach mit Excel öffnen. Wir bieten Ihnen eine Datenbank mit großer Sicherheit. NatuPrax kann mit Passwörtern so geschützt werden, dass ein Unbefugter nicht an die Daten herankommt.

# Systemanforderungen

### Systemanforderungen

- Windows Vista Business oder Ultimate ab SP1, Windows 7 Professional oder Ultimate, Windows 8.1, Windows10.
- Pentium 4 Prozessor oder Äquivalent mindestens 1 GHz oder Äquivalent
- 4 GB Arbeitsspeicher besser 8 oder 16 GB.
- Grafik Auflösung mindestens 1440 x 900.
- Freier Festplattenspeicher mindestens 200 GB
- Windows kompatible Soundkarte (optional)
- CD-ROM-Laufwerk bzw. DVD-Laufwerk

# Preisgestaltung

## Preisgestaltung

NatuPrax Einzelplatz monatlich 20,00 € inkl. MwSt., Hotline und Updates

Jeder weitere Arbeitsplatz oder Mandant monatlich 5,00 € inkl. MwSt.

Preisänderung und technische Änderungen vorbehalten

# Nachschlagetabellen, Programmfunktionen

### Programmfunktionen

Alphabetisch aufgelistet

Adressverwaltung Angebotserstellung Artikelverwaltung Automatisches Update per Internet Auftragsbestätigung Benutzerverwaltung Bilddatenbank pro Patient Biorhytmus pro Patient Buchungstexte Datenübernahme aus anderen Praxisprogrammen Datev Schnittstelle Diagnosenverwaltung mit ICD-10 Code Dokumentenverwaltung pro Patient Einfache Bedienung Einnahme-Überschuss-Rechnung Elektronisches Krankenblatt Formulardesigner für Listen und Formulare Frei definierbare Begründungstexte Gebührenverwaltung (GebüH, GOÄ) Gutschriften Halterverwaltung Hervorragender Support ifap Anbindung für Rechnung und Rezept Import und Export von Patientendaten Integrierte Hilfe Jahresquittung Kassenbuch Keine störende Werbung innerhalb NatuPrax Kennzeichnung der Leistungen oder Diagnosen Tierverwaltung als Favorit Kontenrahmenverwaltung nach Datev Kopieren einer Rechnung Kostenvoranschlag Laborparameter LDT Schnittstelle zur Labordatenübernahme Leicht zu erlernen Leistungskettenverwaltung Lexware Schnittstelle Lieferantenverwaltung

Lieferscheine Lizenz für Zweitrechner kostenlos Mahnwesen Mandantenfähig Medikamentenverwaltung Mitarbeiterverwaltung Nachträgliches Ändern von Rechnungen Netzwerkfähig Offene-Posten-Verwaltung Office Schnittstelle Online Schulungen Open Office Schnittstelle PAD Schnittstelle Patientenbezogene Ketten Patientenbezogene Preise Patientenverwaltung mit übersichtlichen Registerdaten Patientendaten können per KV-Karte eingelesen werden Praxisdaten **Quittungsdruck** Rechnung per Mail Rechnungserstellung Rechnungsseriendruck Rechnungen können kopiert werden Rezeptschreibung Rezepturenverwaltung Serienbriefdatei Erstellung Statistiken Terminplaner mit umfangreichen Funktionen **Textbausteine Texteditor** Umfangreiche Listen Umsatzsteuerverwaltung Verwalten von Nachschlagetabellen Wartezimmerfunktion Zahlungseingangsübersicht über 20 Jahre Erfahrung und vieles mehr...

# P r a x i s f ü r N a t u r h e i l k u n d e

Peter Mustermann

Heilpraktiker - Homöopathie Muster weg 23 · D-99999 Musterstadt · Tel. 012345-12345 Spechstunden nach Vereinbarung

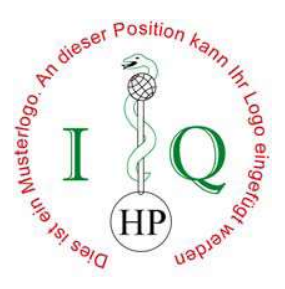

Herr Hans Mustermann · Heilpraktiker · Musterstraße 10 · 32816 Schieder-Schwalenberg

Heinz Mustermann Musterstraße 15 22089 Hamburg

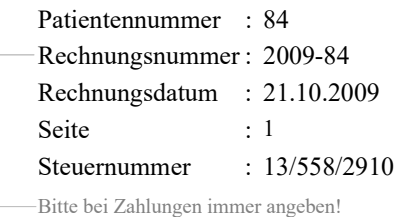

# Liquidation EUR 481,50

Sehr geehrter Herr Mustermann,

die von mir erbrachten Leistungen stelle ich nach GebüH '85 in der Fassung vom 01.01.2002 wie folgt in Rechnung.

Patient: Heinz Mustermann

Diagnose: 05.10.2009: M54.14, BWS-Syndrom Akupunktur als Schmerztherapie; R42, Schwindel unklarer Genese;

### Spezifikation

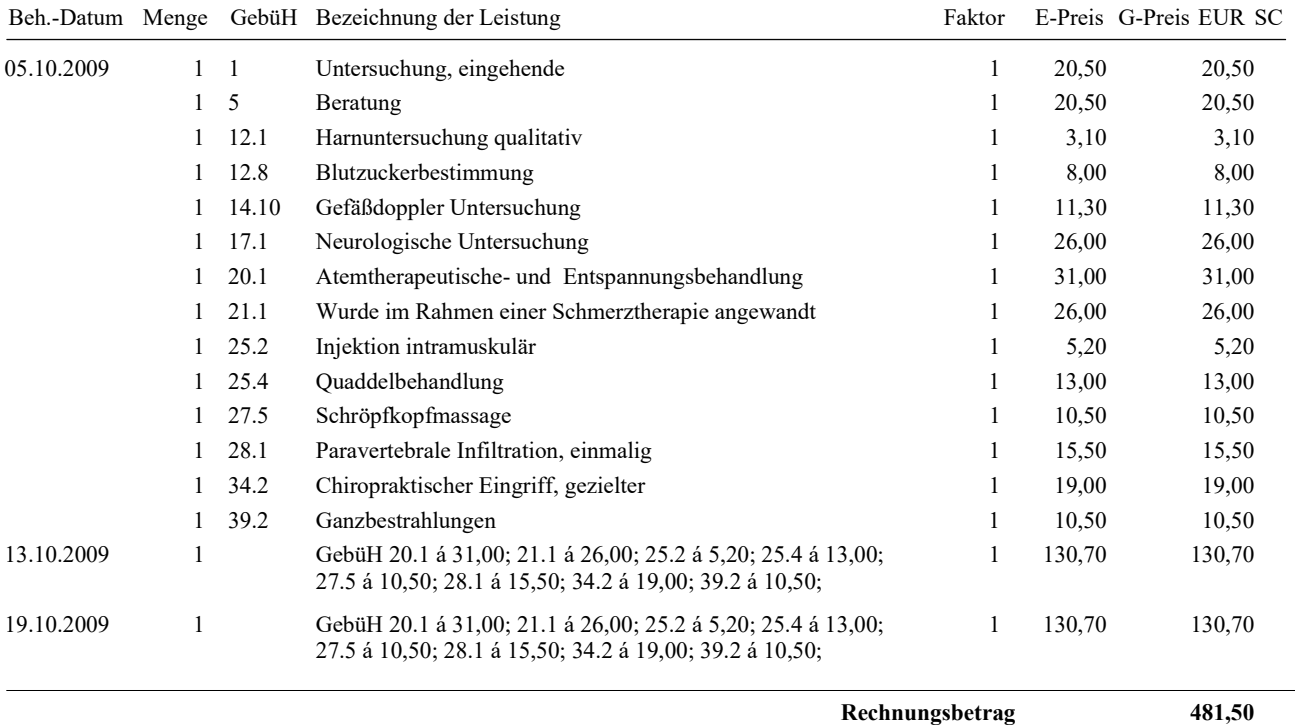

Zahlbar bis zum: 05.11.2009

Bitte überweisen Sie den Rechnungsbetrag auf eines der unten aufgeführten Konten.

Unabhängig von einer abweichenden Beurteilung der medizinischen Notwendigkeit oder einer abweichenden Erstattung durch Beihilfestellen oder privaten Krankenversicherungen ist der Rechnungsbetrag in voller Höhe zu zahlen.

Vielen Dank für das mir entgegen gebrachte Vertrauen.

Bankverbindungen: Musterbank BLZ: 55226688 Konto-Nr. 123456789

# Praxis für Naturheilkunde

Peter Mustermann

Heilpraktiker - Homöopathie Muster weg 23 · D-99999 Musterstadt · Tel. 012345-12345 Spechstunden nach Vereinbarung

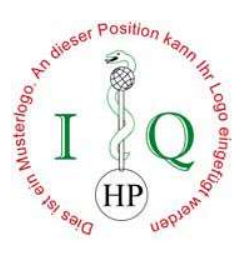

Hans Mustermann · Heilpraktiker · Musterstraße 10 · 32816 Schieder-Schwalenberg

Heinz Mustermann Herr Musterstraße 15 22089 Hamburg

Liquidation

O r i g i n a l

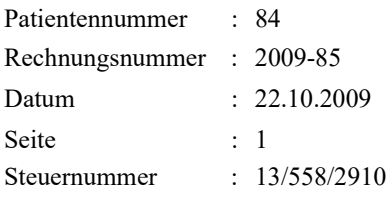

Sehr geehrter Herr Mutermann,

die von mir erbrachten Leistungen stelle ich nach GebüH '85 in der Fassung vom 01.01.2002 wie folgt in Rechnung.

Patient: Heinz Mustermann

Diagnose: 08.10.2009: M54.5, Akute Lumbalgie, Akupunktur als Schmerztherapie;

### Spezifikation

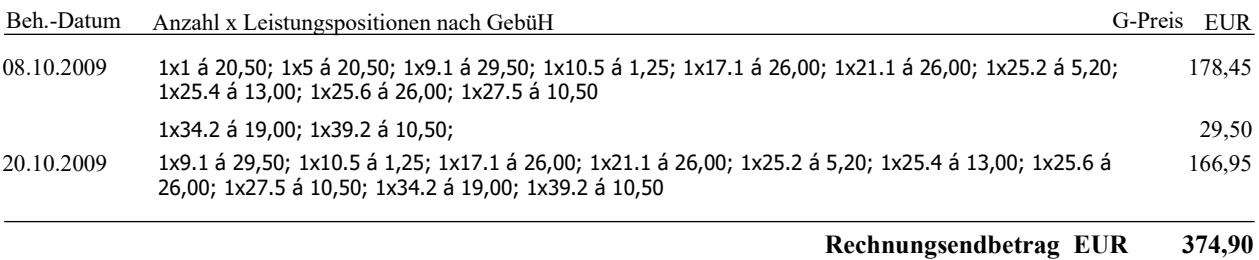

### Zahlbar bis zum: 06.11.2009

Bitte überweisen Sie den Rechnungsbetrag auf eines der unten aufgeführten Konten.

Unabhängig von einer abweichenden Beurteilung der medizinischen Notwendigkeit oder einer abweichenden Erstattung durch Beihilfestellen oder privaten Krankenversicherungen ist der Rechnungsbetrag in voller Höhe zu zahlen.

Vielen Dank für das mir entgegen gebrachte Vertrauen.

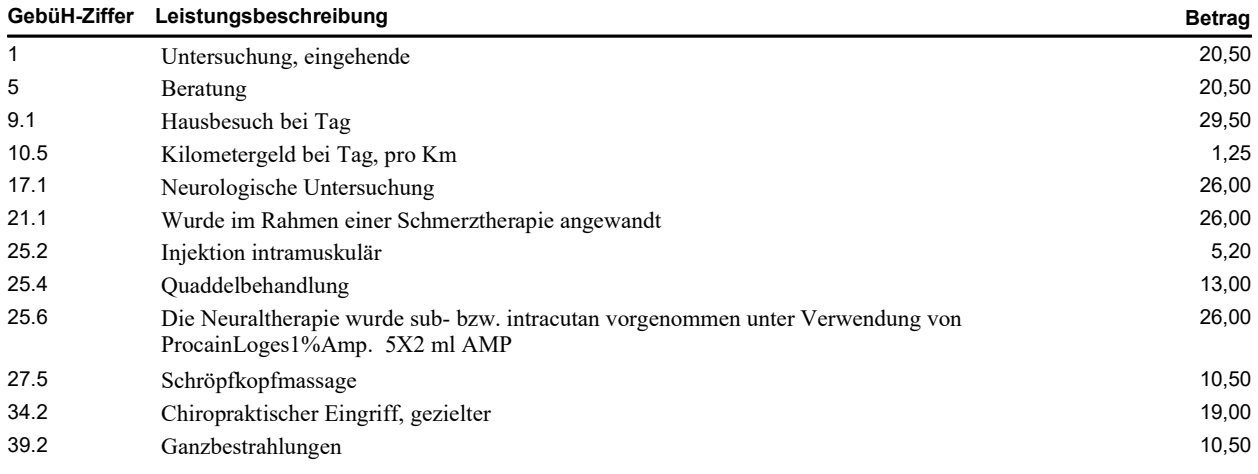

Bankverbindungen: Musterbank BLZ: 55226688 Konto-Nr. 123456789

## Praxis für Natuheilkunde

Peter Mustermann Heilpraktiker - Homöopathie Musterstraße 2 · D-15660 Musterstadt · Tel. 01235 - 12345 Fax: 01235 - 12346 E-Mail: Mustermann@web.de

Heinz Mustermann Musterstraße 15

D-22089 Hamburg

Rp. Datum: 21.10.2009

PZN: 3817227, Uralyt U 280, G Granulat,

PZN: 1746865, Sportupac M Salbe 100, G Salbe,

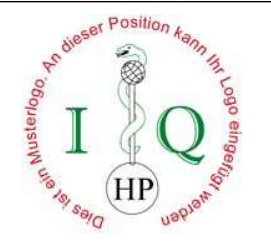

# Offene Postenliste: Hans Mustermann Heilpraktiker Währung: EUR

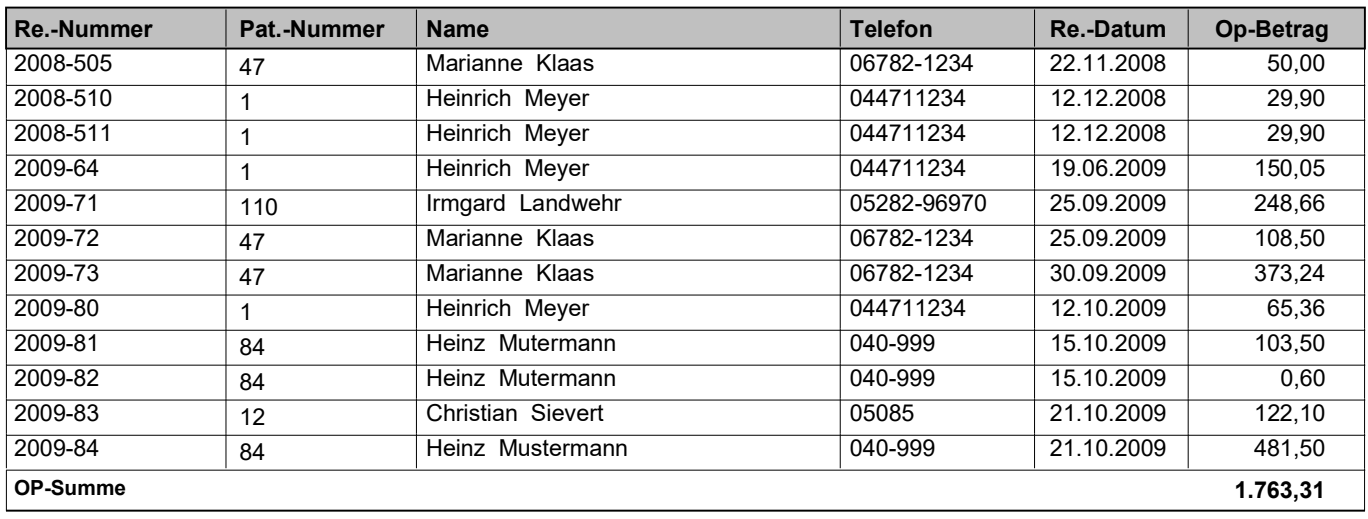

### Hans Mustermann Heilpraktiker

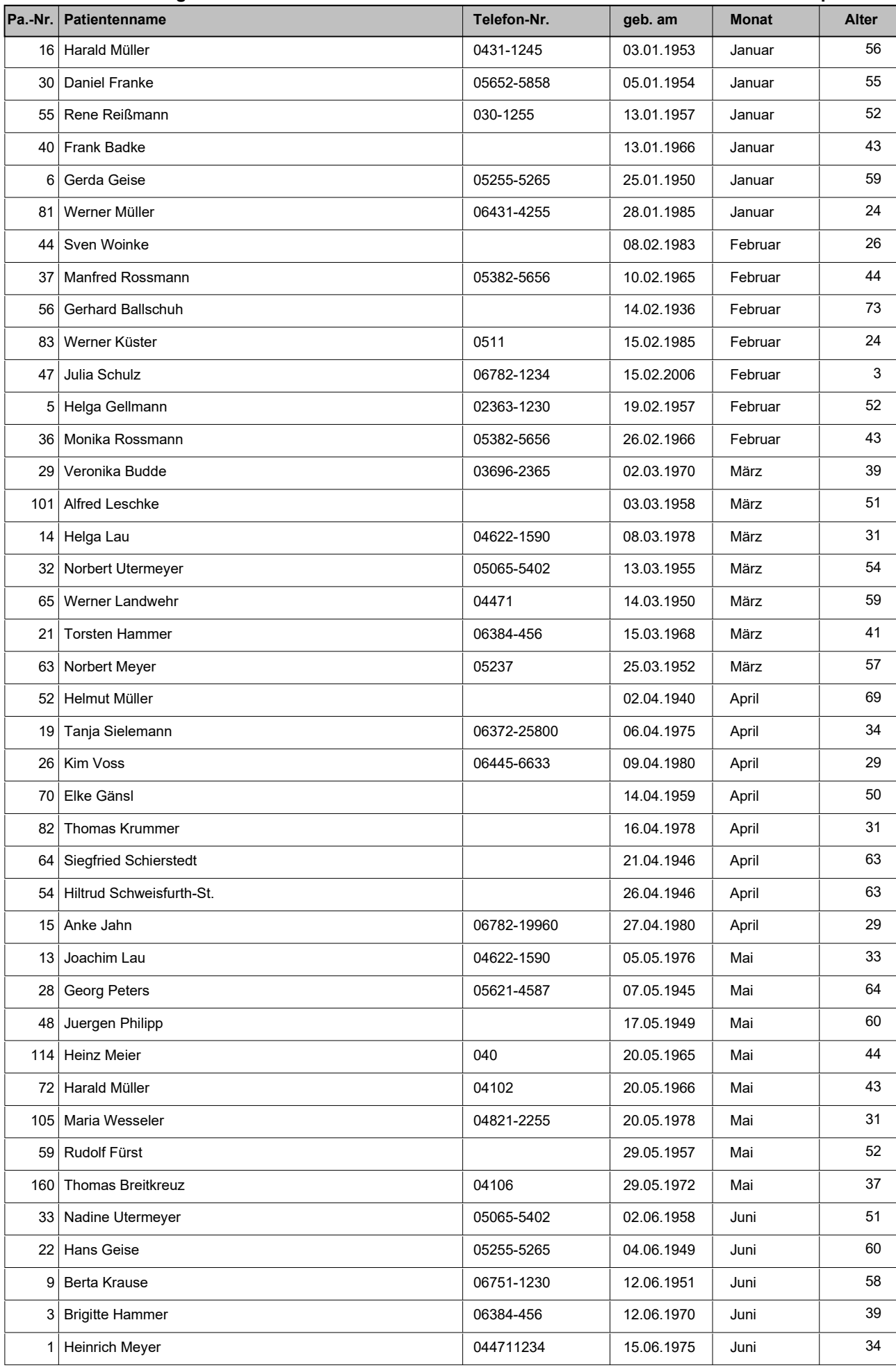

Druck: 15.10.2009 20:09:09 © IQ Compusulting Seite 1

Patienten Geburtstagsliste

# NatuPrax CD

Sehr geehrter Interessent,

seit über 20 Jahren entwickeln wir mit großem Aufwand das Programm NatuPrax. NatuPrax hat sich im Praxiseinsatz bestens bewährt und erfreut sich einer großen Anwenderschaft. Haben auch Sie Wünsche oder Anregungen, so sollten Sie sich nicht scheuen uns anzusprechen, wir sind sicher Ihnen helfen zu können.

Wir freuen uns, wenn auch Sie dieses einzigartige Programm nutzen wollen und wünschen Ihnen einen guten Start mit der beiliegenden CD.

# NatuPrax CD

# Bei fehlen der CD bitte anfordern unter www.iq-c.de, verkauf@iq-c.de oder 05282-96970.

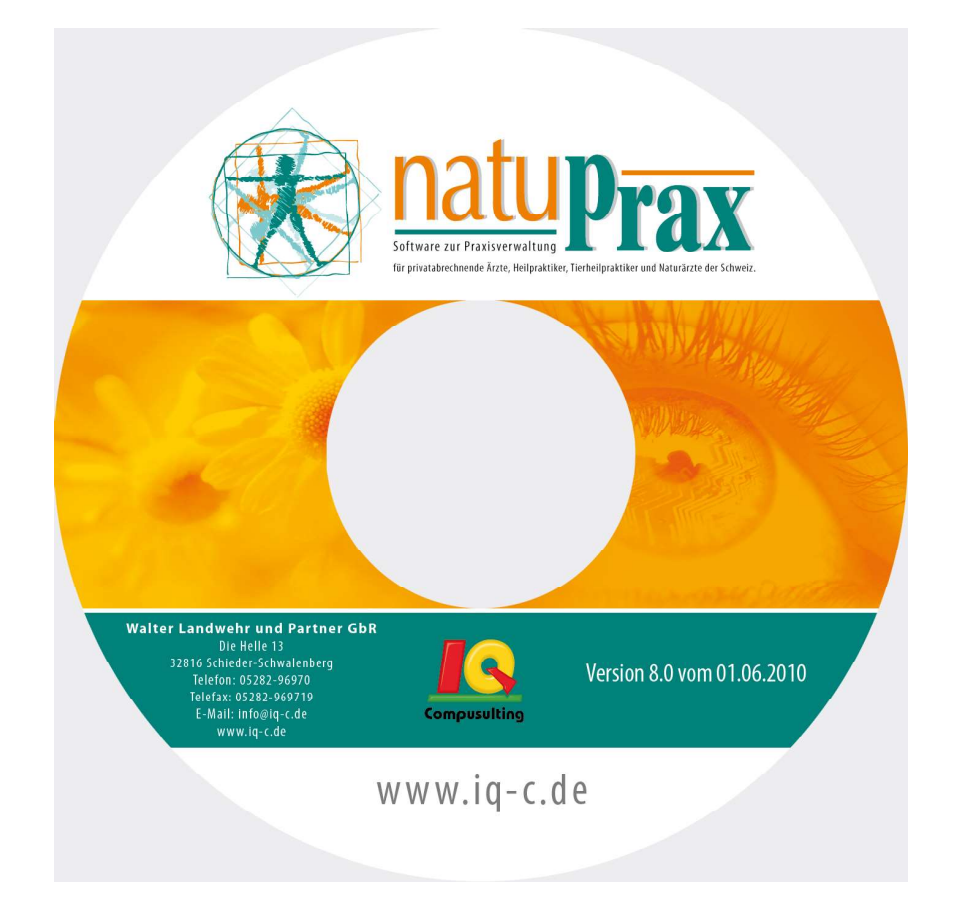

# onunder OOO iber 20 Jahre

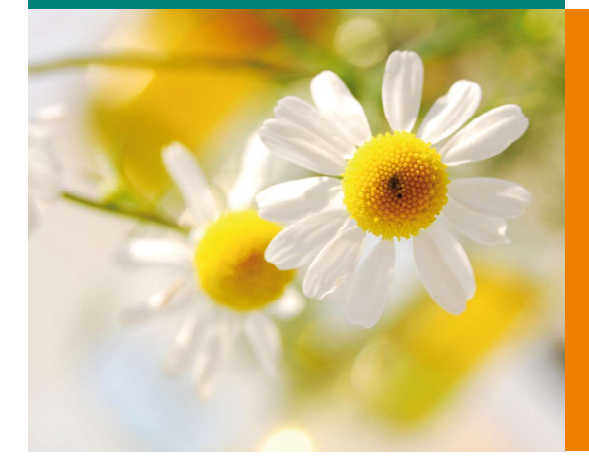

# kontakt

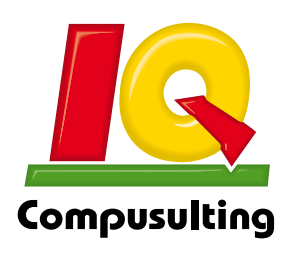

Walter Landwehr und Partner GbR Die Helle 13 - 32816 Schieder-Schwalenberg Telefon: 05282 - 9697-0 - Telefax: 05282 - 9697-19 verkauf@iq-c.de www.iq-c.de